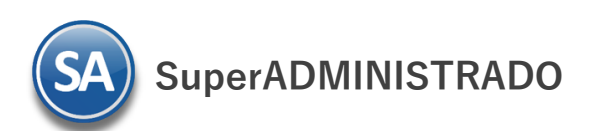

### CRM (Customer relationship management) Diagramas de Proceso

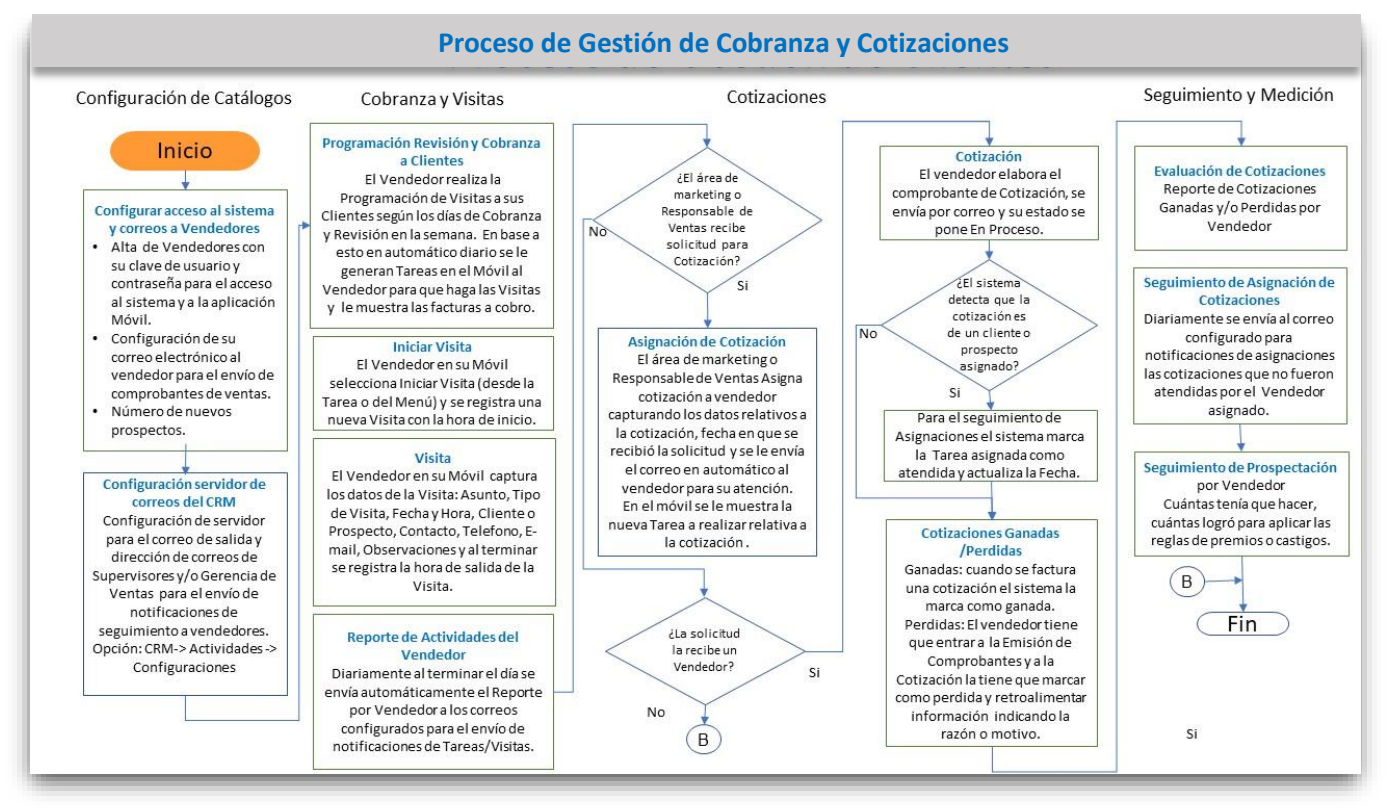

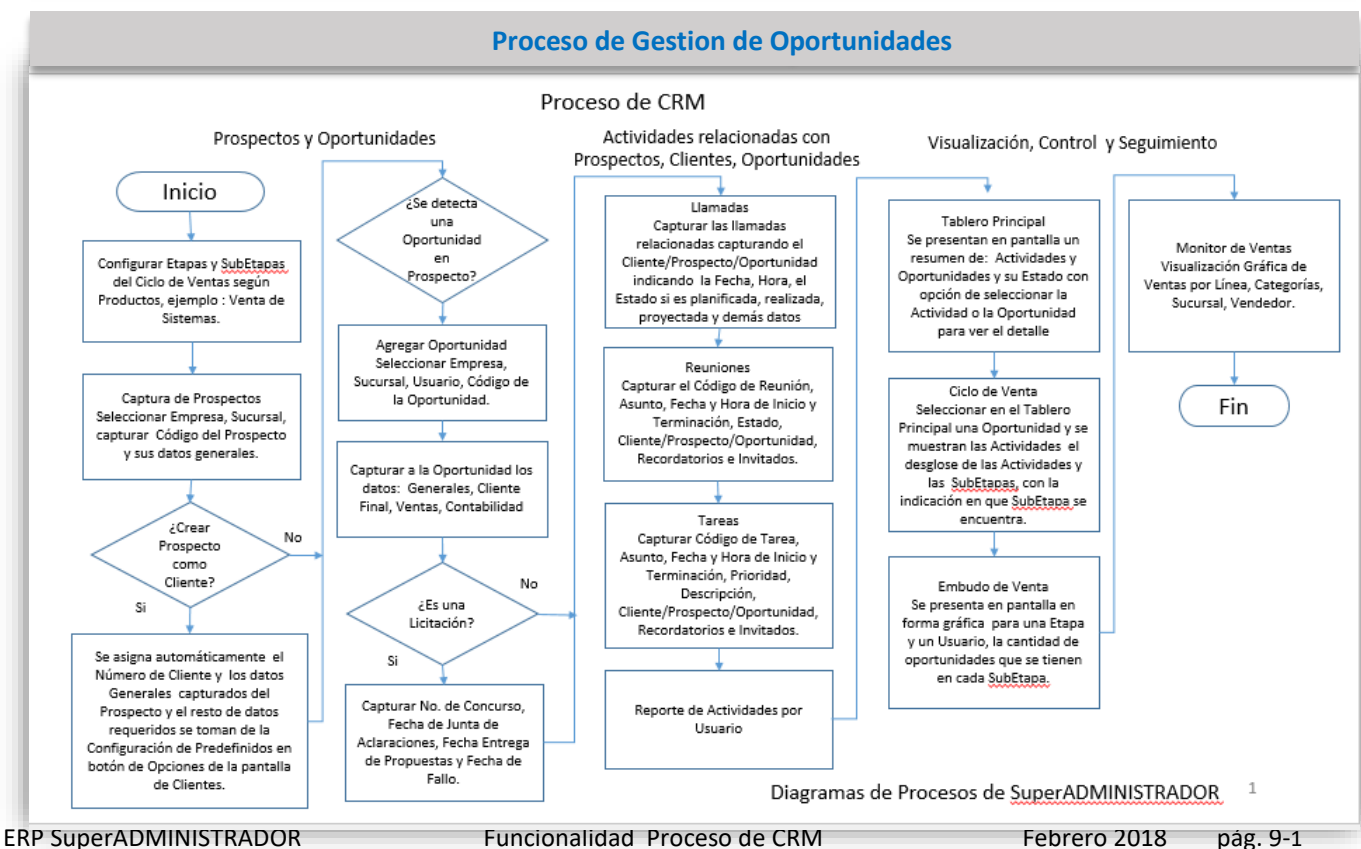

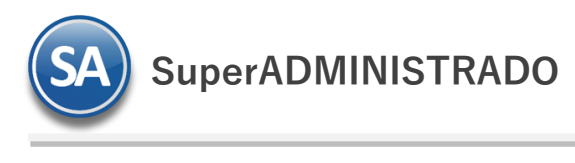

### <span id="page-1-0"></span>**Índice**

#### 1. Configuración

- 1.1 [Configurar correos a Vendedores.](#page-3-0)
- 1.2 [Configurar servidor de salida de correos y envío automático a correos.](#page-3-1)
- 2. Cobranza y Visitas
	- 2.[1 Programación de Revisión y Cobranza a Clientes](#page-4-0)
	- 2.[2 Consulta de Tareas en Móvil](#page-5-0)
	- 2.3 [Registro de Visitas con el Móvil](#page-5-1)
	- 2.4 [Reporte de Actividades del Vendedor](#page-22-0)
- 3. Cotizaciones
	- 3.[1 Asignar Cotización a Vendedor](#page-7-0)
	- 3.[2 Elaborar Cotización](#page-8-0)
	- 3.3 Seguimiento [Cotizaciones Ganadas, Perdidas](#page-9-0)
	- 3.[4 Seguimiento Asignación](#page-10-0) de Cotizaciones
- 4. Prospección
	- 4.[1 Alta de Prospectos](#page-11-0)
	- 4.[2 Seguimiento de Prospectación por Vendedor](#page-12-0)
- 5. Oportunidades
	- 5.1 Etapas y SubEtapas del Ciclo de Ventas
	- 5.2 [Agregar Oportunidades](#page-15-0)
	- 5.3 Forecast (Pronóstico)
- 6. Actividades
	- 6.1 [LLamadas](#page-19-0)
	- 6.[2 Reuniones](#page-20-0)
	- 6.[3 Tareas](#page-21-0)
	- 6.4 Visitas
	- 6.[5 Reporte de Actividades por Usuario](#page-22-0)
- 7. Tableros
	- 7.[1 Tablero Principal](#page-23-0)
	- 7.[2 Ciclo de Ventas](#page-24-0)
	- 7.[3 Embudo de la Venta](#page-26-0)
	- 7.[4 Monitor de Ventas](#page-27-0)
	- 7.5 Indicadores

### **Gestión de Cobranza y Cotizaciones**

El Departamento de Ventas utiliza la solución CRM para la automatización de la fuerza de ventas, la atención a las peticiones y la distribución de los contactos y prospectos de ventas. El cliente recibe información oportuna a su pedidos, productos y servicios, soluciones, soporte y sugerencias.

El CRM de SuperADMINISTRADOR se liga con el dispositivo Móvil y a la Cartera de Clientes permitiendo:

- ✓ Programar las visitas de los vendedores a los Clientes en los días de Cobranza y Revisión.
- ✓ Generación automática de tareas a los vendedores y registro de visitas.
- Incremento en la productividad de los vendedores al emitirse en forma automática diariamente su Reporte de Actividades y envío por correo electrónico a sus supervisores.

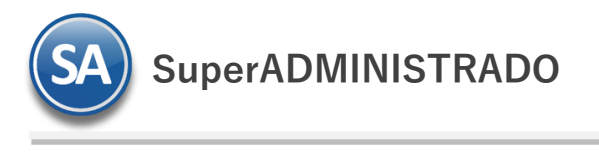

#### **Gestión de Oportunidades**

#### IDENTIFICAR POSIBLES PROSPECTOS

Éste término es el primer paso para cerrar un negocio en tu Empresa. El proceso comercial en una empresa, el cliente llega a modo de "prospecto", luego se convierte en "oportunidad" y termina siendo "TU CLIENTE", pero antes de cerrar un negocio ¿Cómo defino mis Prospectos?, ahí está el meollo del asunto, esto pasa mucho en los proyectos y en la creación de las campañas de marketing o en las agendas de los comerciales.

#### REUNIONES, LLAMADAS, TAREAS

El propósito de este proceso es dar seguimiento y gestionar las actividades necesarias para convertir oportunidades de negocio en negocios reales. Cuando una oportunidad ha sido detectada, un agente del área de marketing ingresa la información relacionada a ella para crear el registro en el sistema. A partir de este momento, el agente de marketing podrá actualizar la información de la oportunidad a lo largo del proceso de evaluación y compra del Cliente.

#### OPORTUNIDADES

- ✓ Contiene todas aquellas oportunidades informadas por el equipo de ventas permitiendo perfilar el embudo y hacer proyecciones precisas acerca de las ventas futuras de la Empresa
- ✓ Gestionar las actividades necesarias para convertir oportunidades de negocio en negocios reales. El agente de marketing podrá actualizar la información de la oportunidad a lo largo del proceso de evaluación y compra del Cliente.

#### GENERAR DOCUMENTOS

- ✓ Presupuestos
- ✓ Cotizaciones
- ✓ Pedidos
- $\checkmark$  Tickets para seguimiento interno

#### CERRAR LA VENTA

Utilizar el CRM lo ayudará a conseguir sus metas empresariales, Cerrar la mayoría de sus Oportunidades como Exitosas y todo esto enfocado en el Cliente.

### PROCESO DE VENTAS **OPORTUNIDADES**

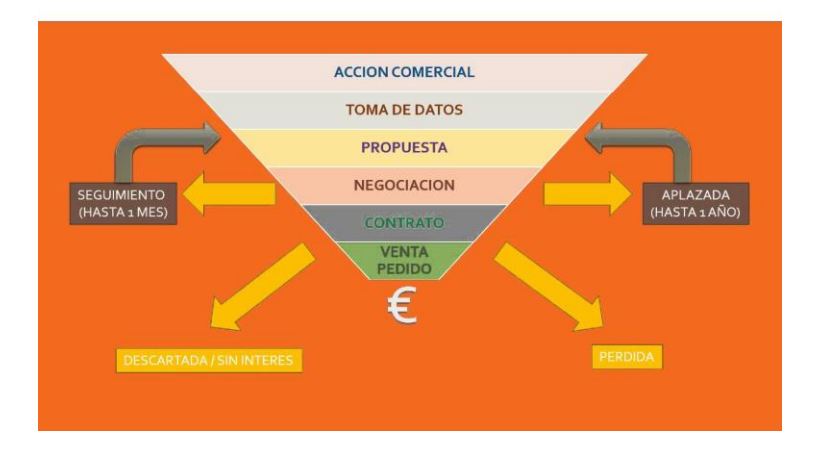

ERP SuperADMINISTRADOR Funcionalidad Proceso de CRM Febrero 2018 pág. 9-3

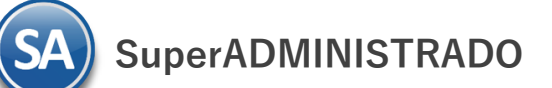

**1. Configuración** 

#### <span id="page-3-0"></span>**1.1. Configurar correos de los Vendedores**

**R**

#### **Entrar a SA -> Configuración -> Usuarios, Vendedores, Trabajadores**

El usuario en la **Pestaña de Vendedor/Trabajador** debe tener activada la casilla de que es **Vendedor**. Seleccionar la **Pestaña Diversos** para configurar el correo para el envío de los comprobantes de ventas: dar clic en casilla de **Activar Correo**, capturar los datos del **servidor de correos**. Capturar el **Usuario**, **Contraseña**, **Correo electrónico** y **Destinatario**.

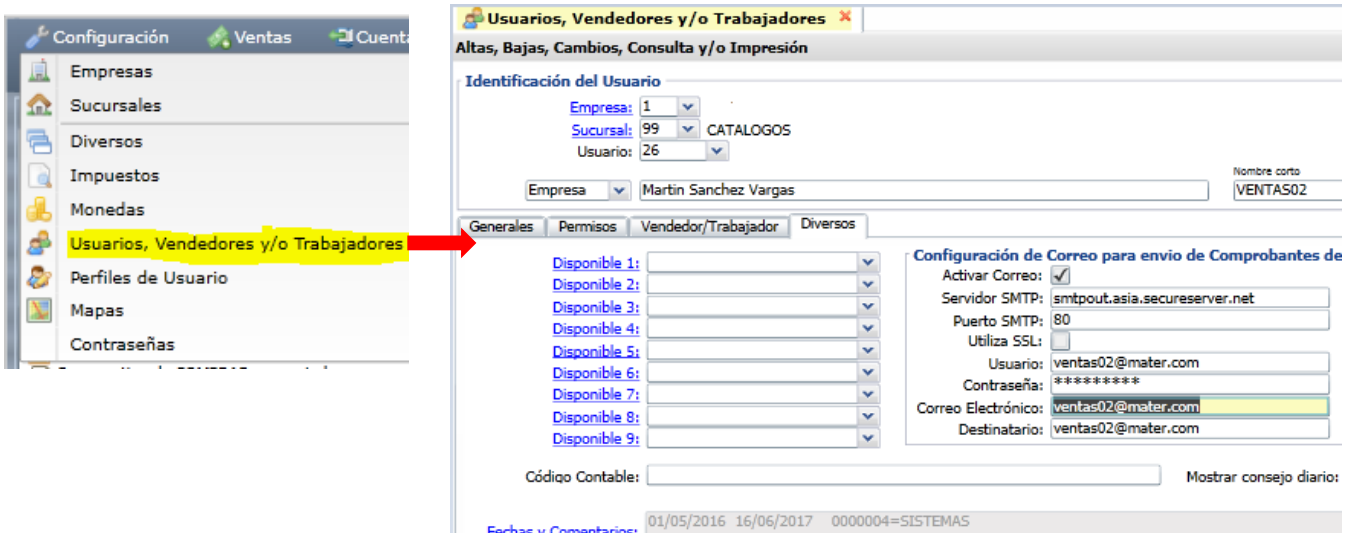

#### <span id="page-3-1"></span>**1.2. Configuración servidor de salida y envío automático a correos.**

Entrar a **CRM> Actividades > Configuraciones.** 

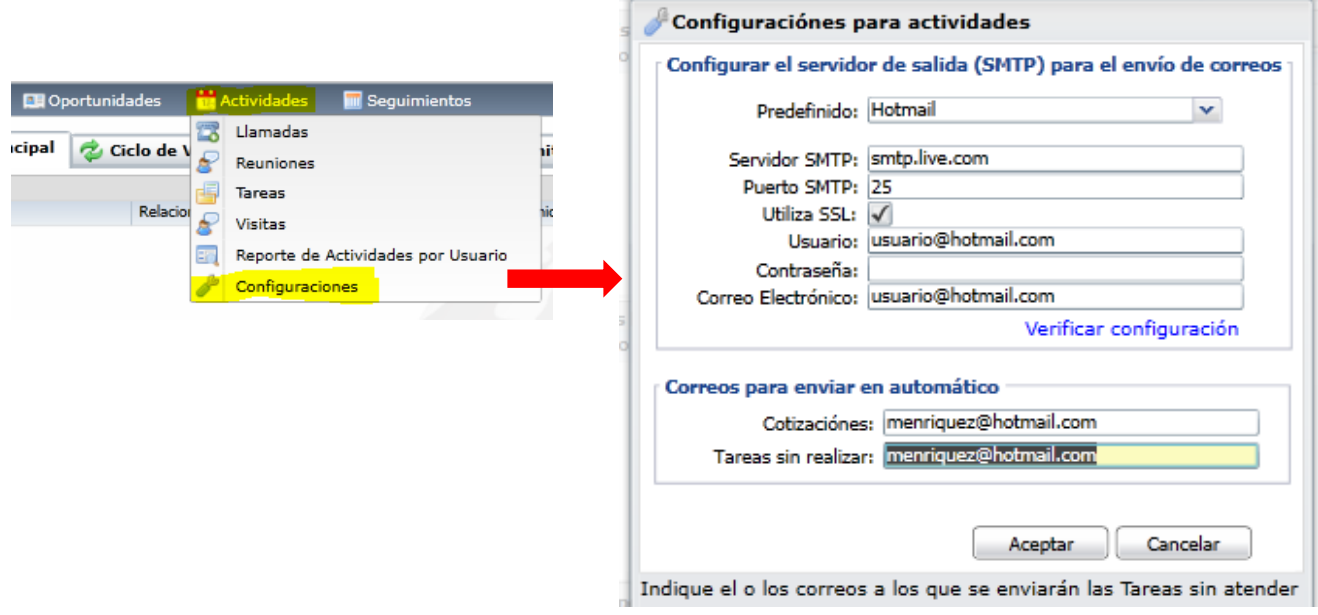

**SuperADMINISTRADO**

# CRM Estrategia de Negocios centrada en el Cliente

**Predefinido**: Seleccione en la ventana. Se predefinen configuraciones para los servidores de correo más comunes, si se tiene un correo corporativo solicitar al area de sistemas la configuración. **Servidor, Puerto y Utiliza SSL**: se predefinen según lo seleccionado en el campo anterior o capture la configuración particular. **Usuario y Contraseña:** capturar la Cuenta de usuario y contraseña que se usará para enviar los correos por SuperADMINISTRADOR. **Correo Electrónico:** capturar la dirección de correo electrónico con la cual se enviarán los correos. **Verificar Configuración:** dar clic en esta etiqueta para verificar la correcta configuración del correo.

#### **Correos para enviar en automático**

**R**

**Cotización:** indique el o los correos al los que se enviarán las cotizaciones sin atender del vendedor. En **[Tareas](#page-1-0):** indique el o los correos al

los que se enviarán diariamente las tareas del vendedor. Dar clic en **Aceptar** para guardar el registro.

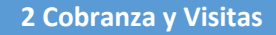

#### <span id="page-4-0"></span> **2.1 Programacion de Revisión y Cobranza a Clientes**

Registrar a cada cliente los días y horario para la cobranza y revisión de comprobantes y verificar que tenga un Vendedor Asignado. El CRM diariamente de forma automática le genera a los vendedores las Tareas de las visitas que tiene que realizar a sus clientes.

#### Entrar **SA** → **Cuentas por Cobrar** → **Clientes/Deudores**

Seleccionar Empresa-Sucursal y capturar el número de Cliente o F2 para entrar a ventana de búsqueda. Al mostrarse la pantalla del cliente seleccionar la Pestaña de **Programación de Visitas**. Dar clic en la casilla del **Día de la semana** para activar se programe visita de cobranza y/o revisión y capturar la **Hora De – A** en que se tiene que realizar. Dar clic en botón **Grabar**.

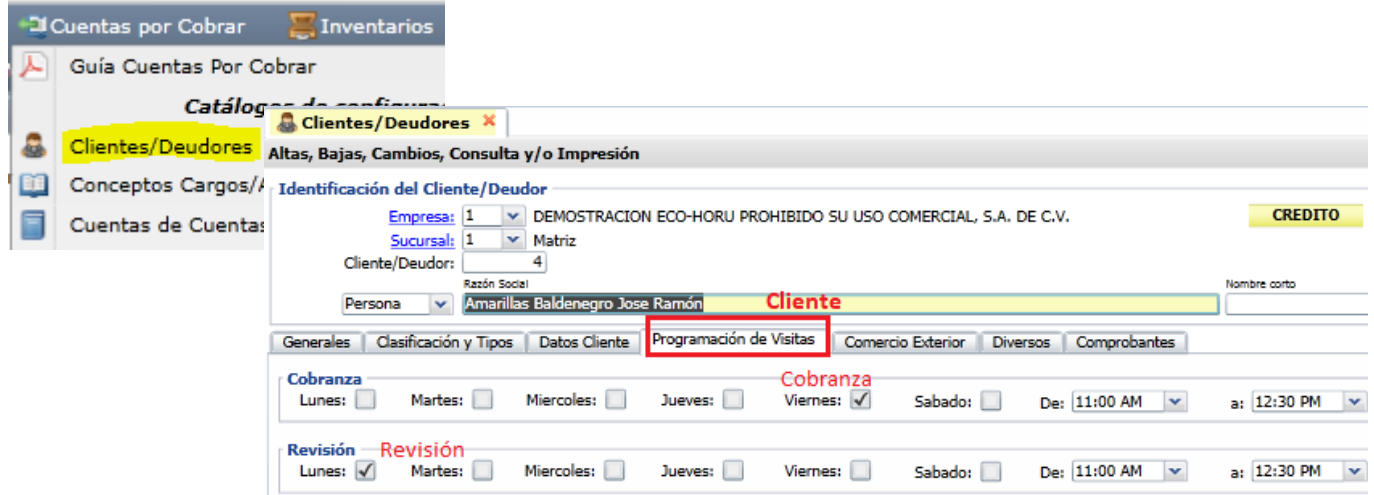

En la Pestaña de **Datos Cliente** verificar que se haya capturado el **Vendedor Asignado**.

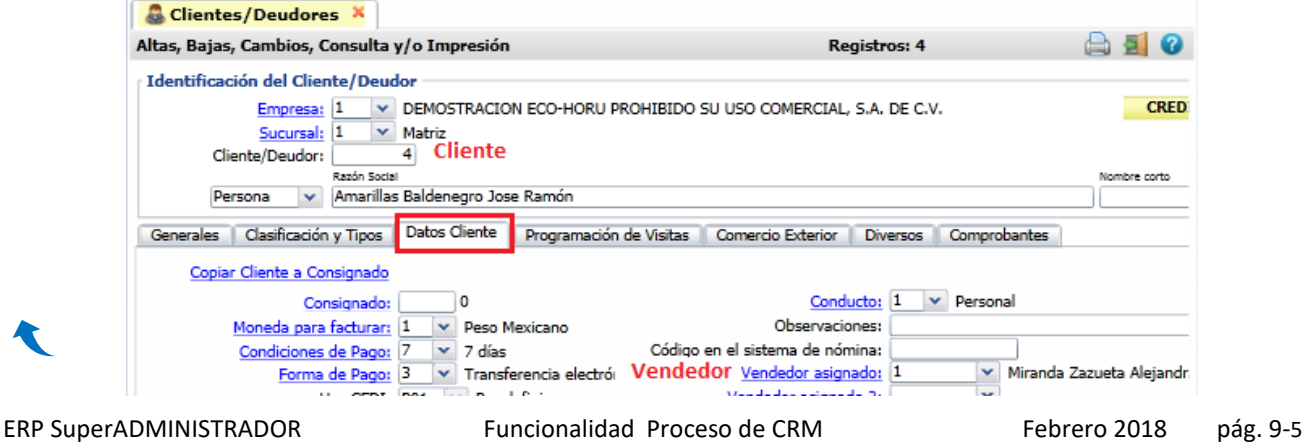

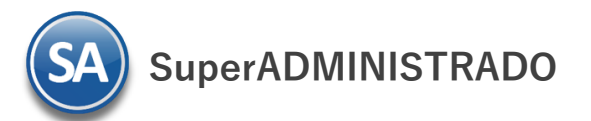

#### <span id="page-5-0"></span>**2.2 Consulta de Tareas en el Móvil.**

**R**

En esta opción el Vendedor entra a consultar las Tareas que tiene por realizar lo cual le ayuda a programar sus actividades en el día desde cualquier lugar.

El vendedor entra a la **Aplicación Móvil del SA** -> **Tareas** y se muestra el detalle de las Tareas que tiene ese día para realizar visitas a los Clientes o otra actividades.

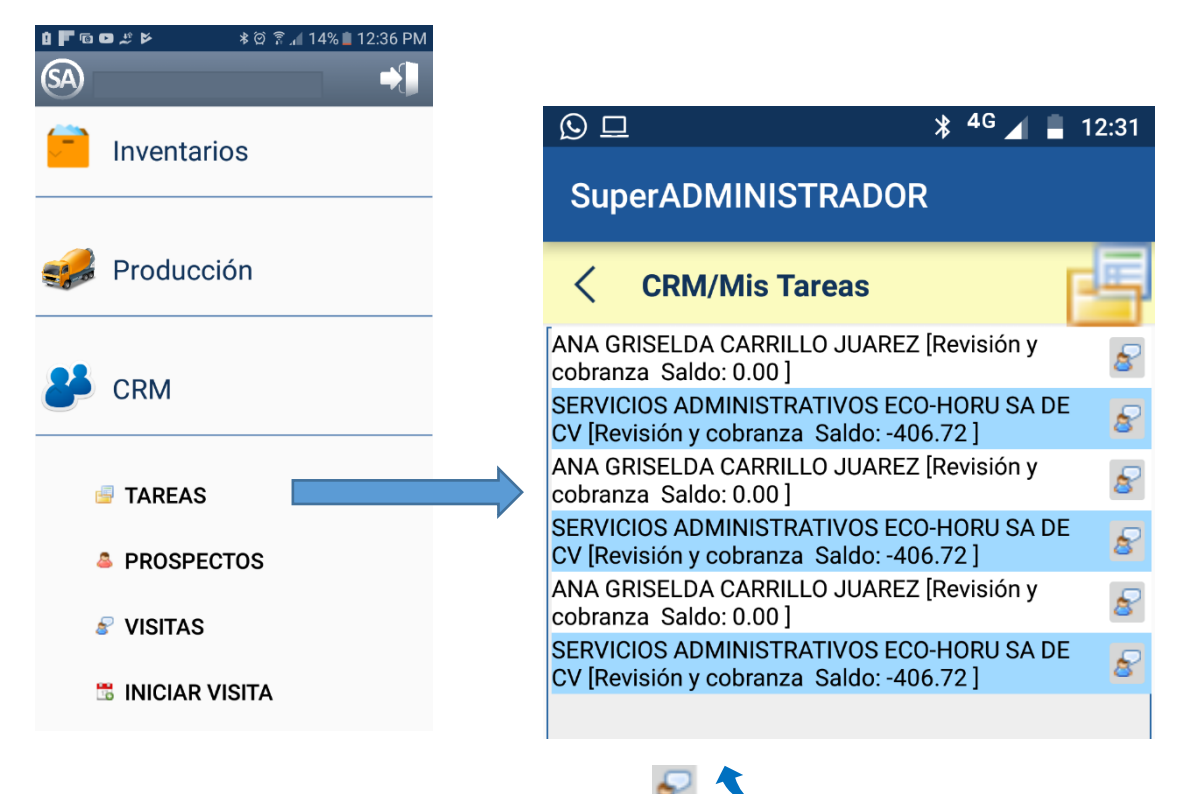

Para iniciar una visita desde esta pantalla se selecciona el icono [.](#page-1-0)

#### <span id="page-5-1"></span>**2.3 Registro de Visitas en el Móvil**

#### **Paso 1. INICIAR VISITA**

Es el primer paso a realizar para registrar la **Hora de Inicio** de la Visita. Es posible iniciarla directamente en la **Tarea** desde el icono de Visita o seleccionar **Iniciar Visita** desde el Menú del CRM.

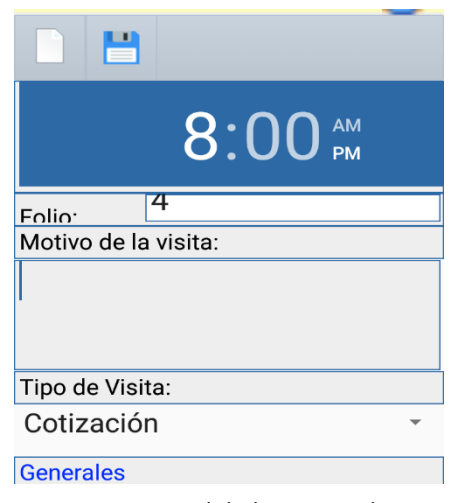

ERP SuperADMINISTRADOR Funcionalidad Proceso de CRM Febrero 2018 pág. 9-6

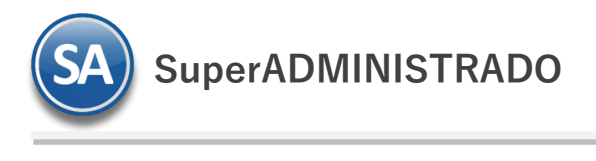

#### **Paso 2. Registrar datos y resultados de la Visita**

Se muestra el **Folio** consecutivo siguiente. En **Motivo de la visita** se describe el asunto (hasta 100 caracteres). En **Tipo de Visita** seleccionar en la ventana de los existentes. Ejemplo: Cotización. Indicar la visita con quien está **Relacionada**: **Cliente**, **Prospecto**, **Oportunidad**, Otro. Capturar el código de la **Relación** según sea Cliente, Prospecto, Oportunidad o entrar a la ventana de búsqueda. Capturar el nombre del **Contacto**, **Telefono**, **E-mail** y **Observaciones**.

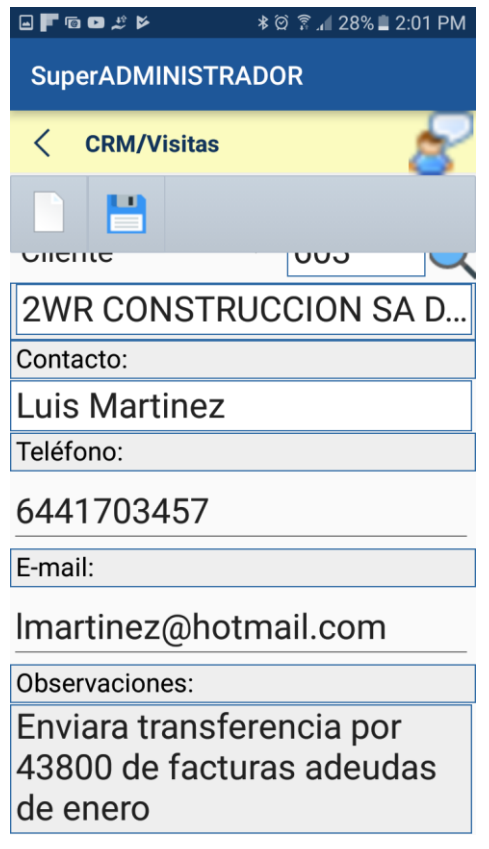

#### **Paso 3. Grabar Visita**

Al guardar la visita con el botón **Grabar** se toma del móvil la hora y se **registra como la Hora de Salida** y si tiene una **Tarea relacionada se marca como atendida**.

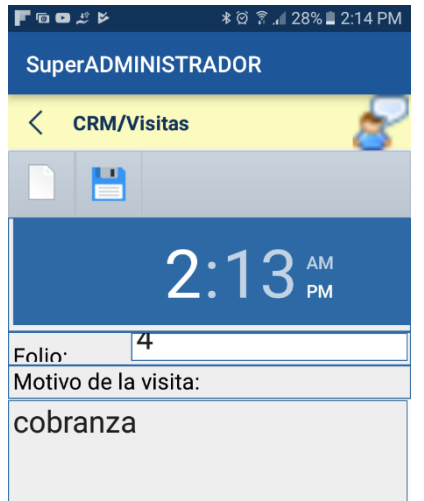

**SuperADMINISTRADO**

#### **2.4 Reporte de Actividades por Vendedor**

**R**

Diariamente al finalizar el día con el registro de las actividades realizadas por los vendedores se genera automáticamente el Reporte de Actividades por Vendedor y se envía a los correos que se indicaron en la opción Actividades -> Configuraciones, esto le facilita y ahorra un tiempo considerable al vendedor.

#### Entrar a **CRM-> Actividades -> Reporte de Actividades por Usuario**

En Opciones del Reporte indique el Nombre del encabezado y el Rango de Fechas de las actividades a considerar en el reporte. En Filtros de Datos capture los filtros requeridos separados por comas o dejar en vacio para Todos.

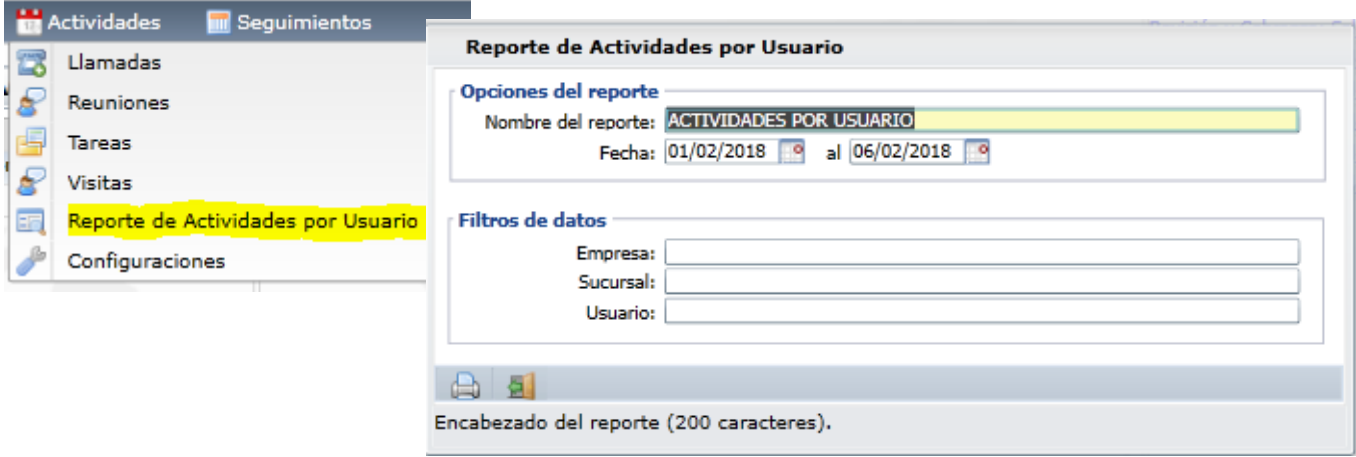

Dar clic en el botón **Impresora** para iniciar la impresion. Un ejemplo de este reporte se muestra a continuación.

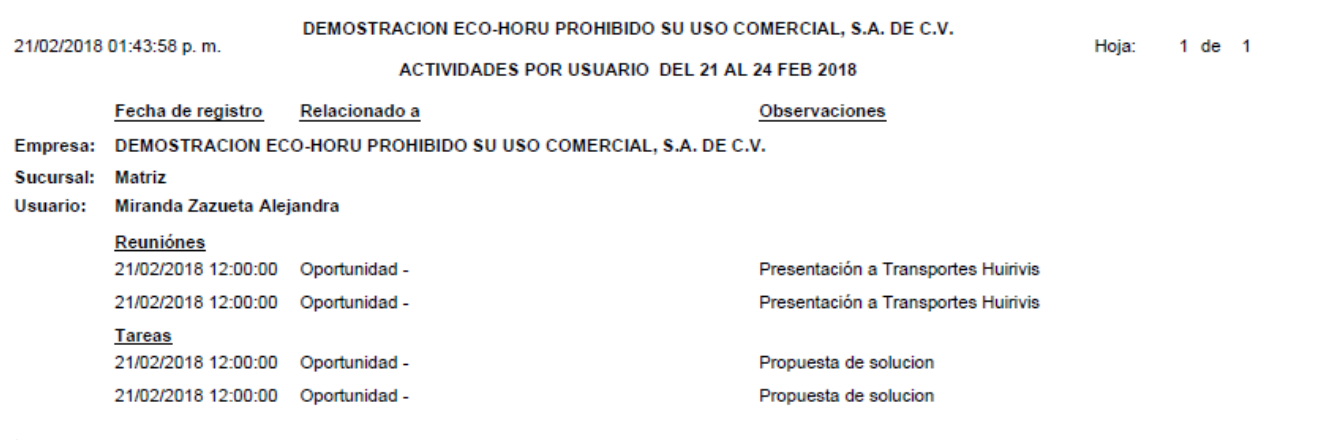

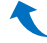

#### **3. Cotizaciones**

#### <span id="page-7-0"></span>**3.1 Asignar Cotización a Vendedor**

A través de esta opción se asignan las cotizaciones a los vendedores, se les envía un correo de notificación y también se genera una Tarea en el CRM para que el Vendedor a través de la aplicación móvil las consulte y programe las actividades que tiene que realizar en el día.

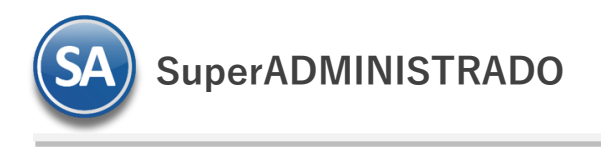

#### **Entrar a CRM ->Seguimientos -> Asignar Cotización a Vendedor.**

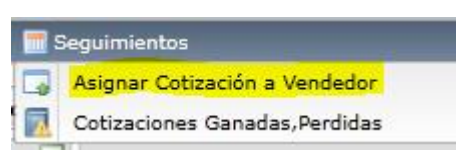

Seleccionar la **Empresa-Sucursal**. En **Relacionada con** indicar si es para un Cliente, Prospecto, Oportunidad, Otro. Según la relación capturar a continuación el código del Cliente, Prospecto o Oportunidad. En **Asignar a** seleccione en la ventana el Vendedor. **Enviar a**: si ya hay un correo capturado para el vendedor aquí se muestra o se captura el correo electrónico para el envío de la notificación. En Comentario se indica que es lo que se está solicitando se cotize, este texto se le enviara en el correo al vendedor.

Si el solicitante envió algún archivo con lo que solicita, por ejemplo un archivo en Excel, para Adjuntarlo dar clic en el botón Seleccionar y al mostrar la ruta seleccione el archivo. Dar clic en botón **Grabar**.

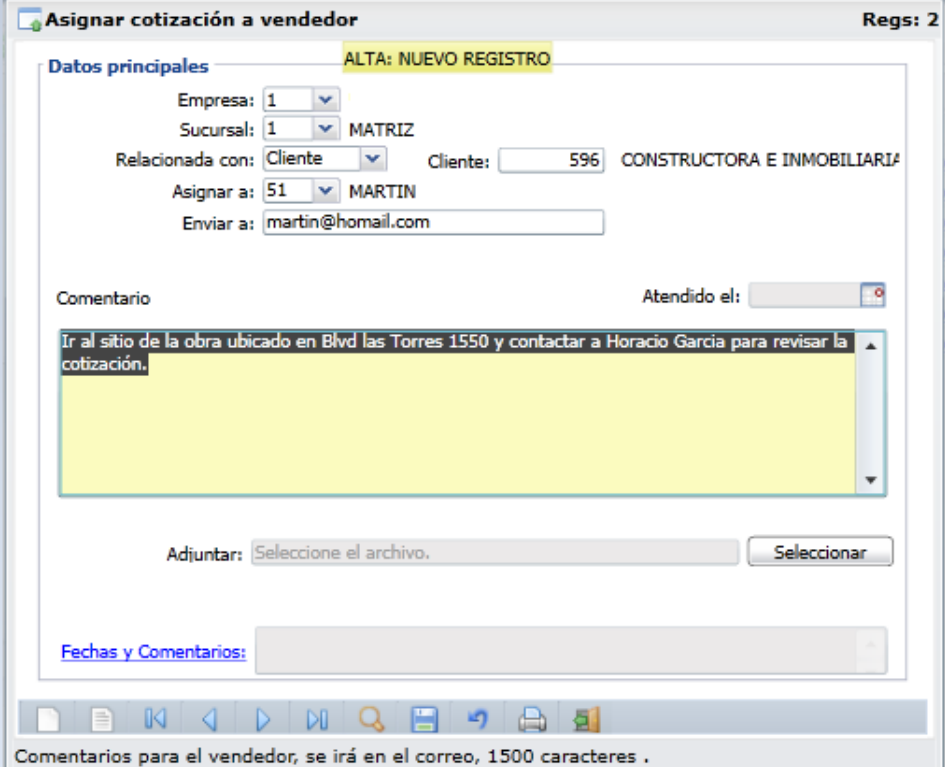

**El CRM automáticamente envía el correo y genera una Tarea al Vendedor en la aplicación Móvil.**

## **K**

#### <span id="page-8-0"></span>**3.2 Elaborar Cotización**

En la Emisión de Comprobantes de Ventas se elaboran las cotizaciones o a través de la aplicación móvil el Vendedor tiene la facilidad de elaborar las cotizaciones desde cualquier lugar donde se encuentre.

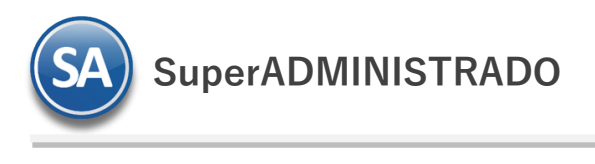

Entrar a **Aplicación Móvil** →**Ventas** →**Emitir Comprobantes**.

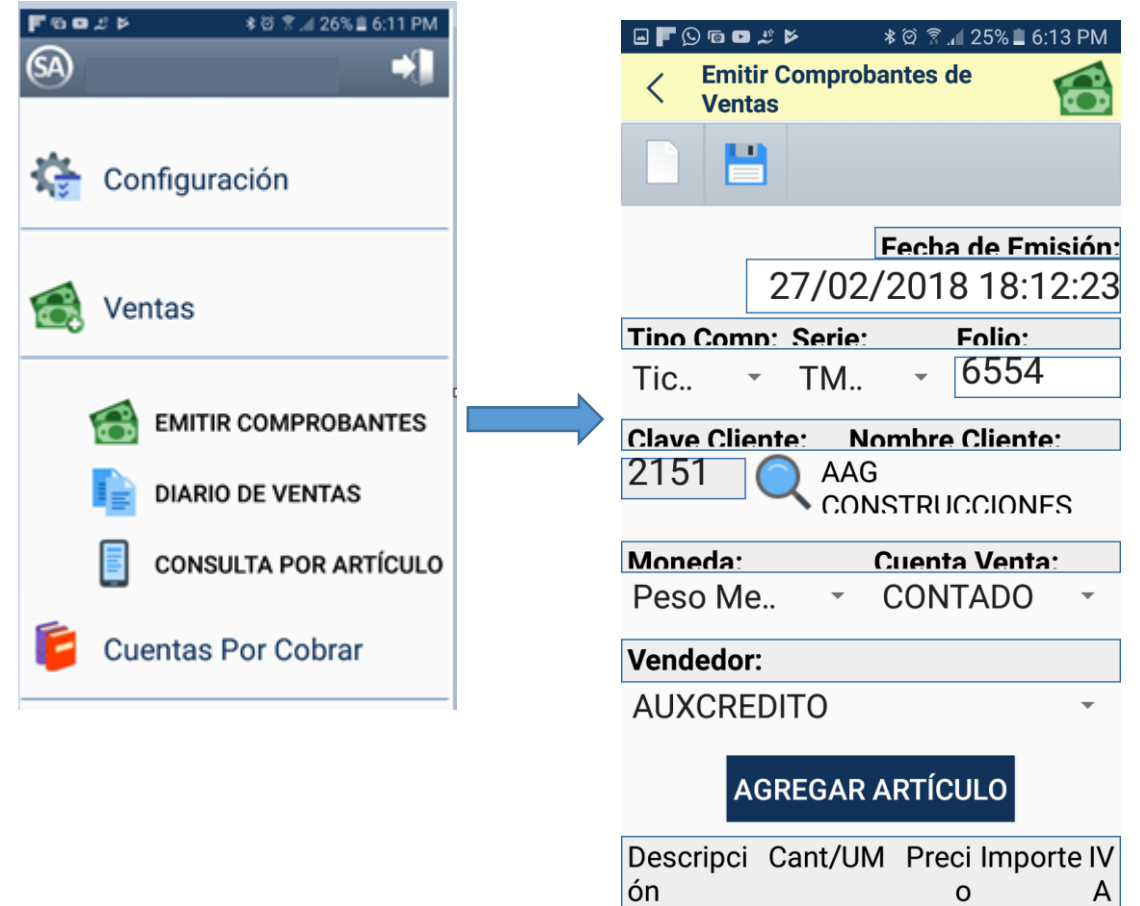

En la pantalla de Emitir Comprobantes de Ventas se procede a elaborar la cotización. Al terminar seleccionar el botón de Guardar después de lo cual se le envía el correo al Cliente, Prospecto, Contacto.

**Si el sistema detecta que al Cliente o Prospecto que se le esta cotizando es el mismo de una Asignación entonces se marca la Asignación como ya Atendida y se le pone la fecha y hora de ese momento. Para el seguimiento al elaborarla el estado de la Cotización se pone En Proceso.** 

# **K**

### <span id="page-9-0"></span>**3.3 Seguimiento a Cotizaciones Ganadas, Perdidas**

#### **Cotizaciones Ganadas**

Al hacer una factura desde una cotización automáticamente el sistema marca la Cotización como **Ganada**.

#### **Cotizaciones Perdidas**

Cuando ya una Cotización se da como **Perdida** entonces el Vendedor debe entrar a la Cotización en Emisión de Comprobantes y cambiarle el Estado a Perdida y en la Razón hacer una descripción de porque se perdió esta cotización. Esta retroalimentación es importante para evaluar y marcar acciones futuras para fortalecer la venta.

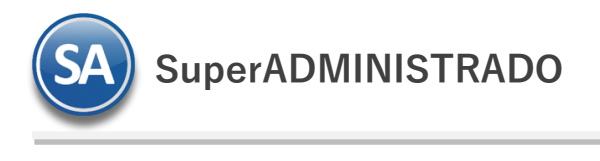

#### **Entrar a CRM -> Seguimientos** → **Cotizaciones Ganadas, Perdidas**

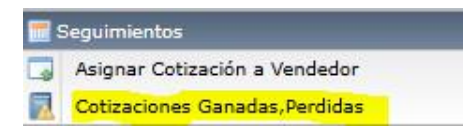

En la pantalla indicar el **Nombre** del reporte, **Rango de Fecha de Emisión** de las Cotizaciones, **ordenamiento** y los **Filtros de Datos** deseados. Seleccionar el icono de Impresora para obtener el reporte.

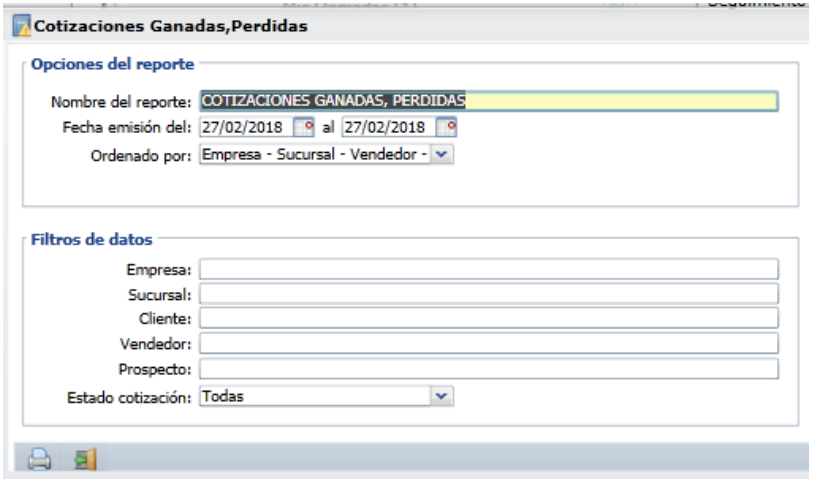

Un ejemplo de este reporte se muestra a continuación.

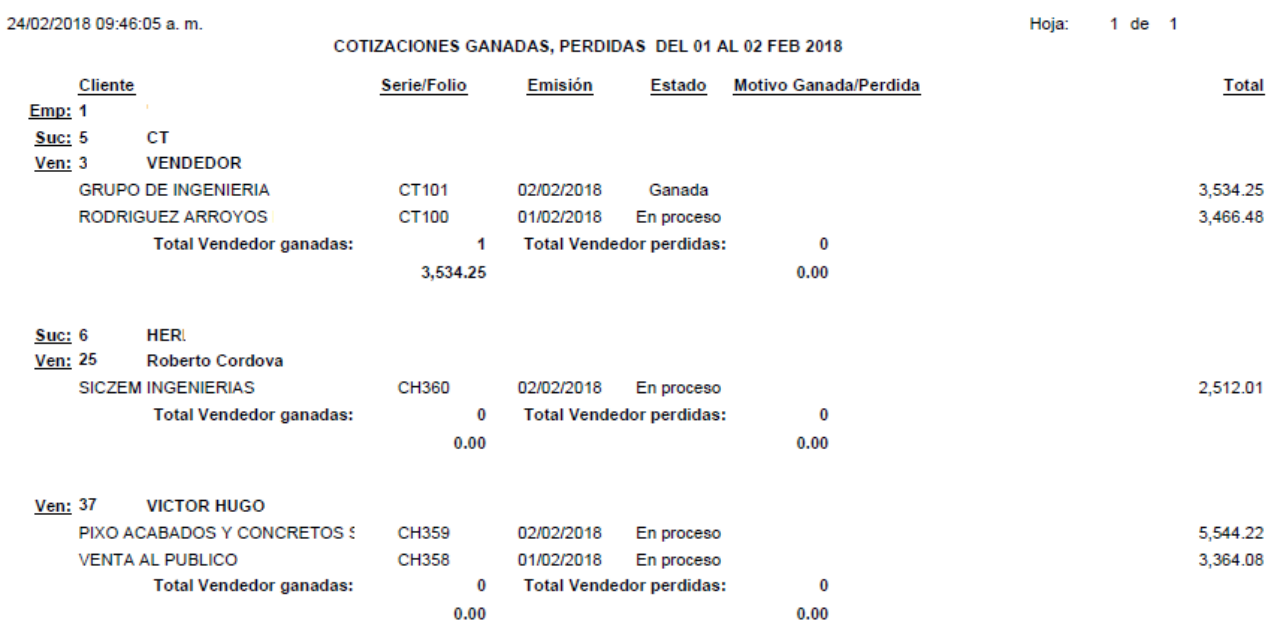

### $\blacktriangle$

#### <span id="page-10-0"></span>**3.4 Seguimiento Asignación de Cotizaciones**

#### **Entrar a CRM -> Seguimientos** → **Asignar Cotizaciones a Vendedores**

En la misma opción explicada en el punto 3.1 al dar clic en el icono de **Impresora** se muestra la pantalla para la impresión del Seguimiento.

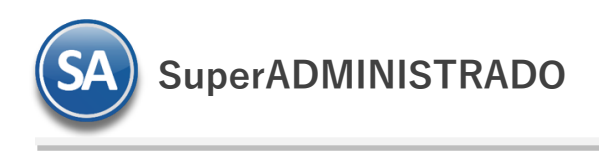

**Sequimientos** 

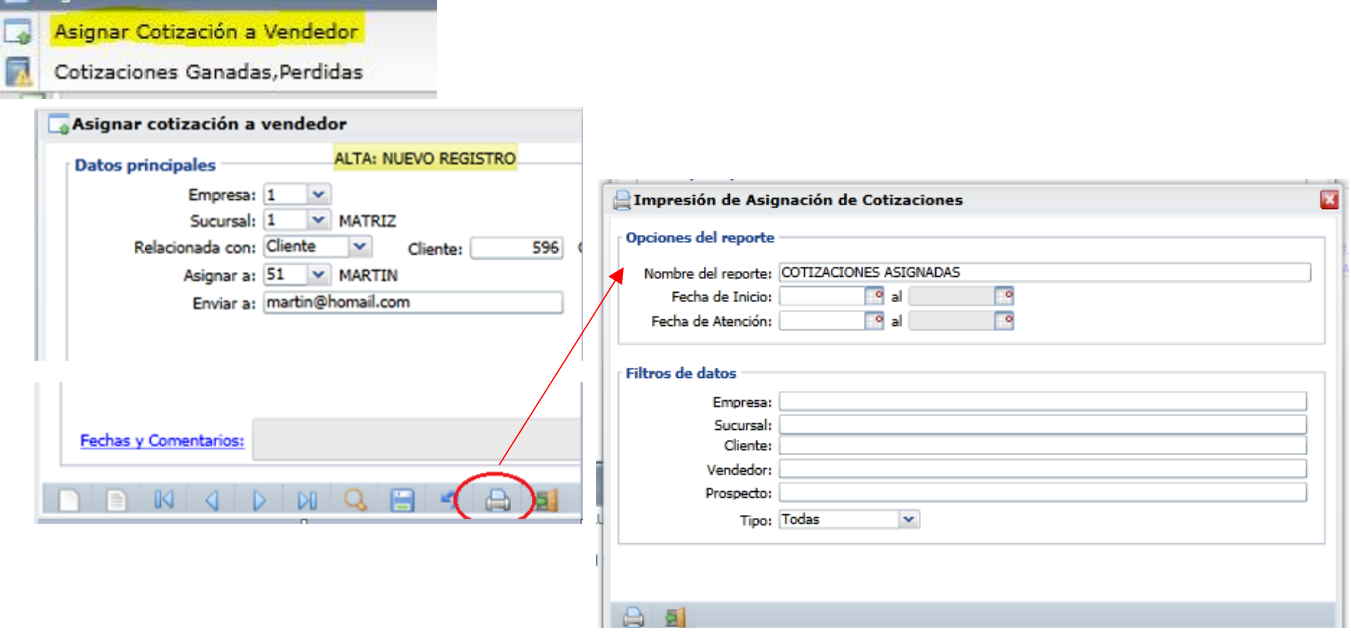

Indicar el Nombre del Reporte, el Rango de Fechas desde que se inicio la asignación y el rango de fechas de cuando fue atendida. Capture los Filtros de Datos de las opciones mostradas de uno o varios separados por comas o dejar en vacio para tomar todos. Dar clic en el icono de Impresora para iniciar la impresión. Un ejemplo de este reporte se muestra a continuación.

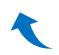

**4 Prospección**

#### <span id="page-11-0"></span>**4.1 Prospectos**

En **CRM** entrar a **Prospección / Prospectos o en la aplicación Móvil**.

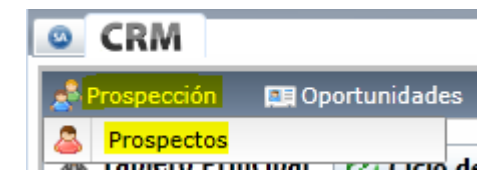

**El proceso comercial en una empresa, el cliente llega a modo de "prospecto", luego se convierte en "oportunidad" y termina siendo "TU CLIENTE".**

ERP SuperADMINISTRADOR Funcionalidad Proceso de CRM Febrero 2018 pág. 9-12

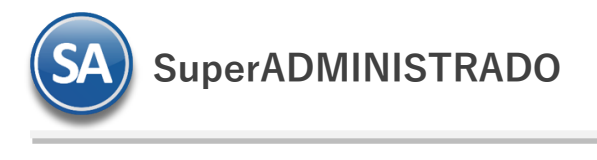

# CRM Estrategia de Negocios centrada en el Cliente

Seleccionar la Empresa y Sucursal. Capturar el Código del Prospecto. Capturar el Nombre, RFC, datos de Contacto: Cargo, Departamento, Teléfono, Celular, Fax, Correo Electrónico, marcar la Casilla de Activo, Observaciones y los datos de Domicilio. Al dar de

Alta un Prospecto se presenta el dato informativo No es Cliente. Guardar los datos seleccionado el icono .

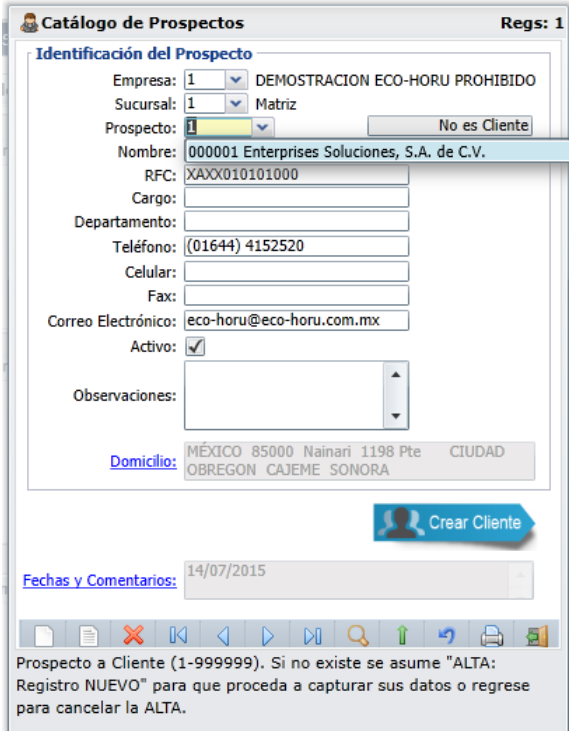

#### **Dar de Alta a Prospecto como Cliente**

Si posteriormente se detecta una Oportunidad en el Prospecto se da de Alta como Cliente en esta misma opción. Seleccionar la Empresa, Sucursal y Código del Prospecto y se presenta la pantalla con sus datos y el icono de Crear Cliente. Previamente en la pantalla de Captura de Clientes en el botón de Opciones se configuran los datos predefinidos para asignarlos al dar de alta en el Catálogo de Clientes desde esta opción. Seleccionar el icono **Crear Cliente** y se da de alta asignándole un Número de Cliente y el dato informativo cambia a Es Cliente.

### $\blacktriangle$

#### <span id="page-12-0"></span>**4.2 Seguimiento de Prospectación por Vendedor**

En **CRM** entrar a **Prospección / Seguimiento de Prospección por Vendedor**.

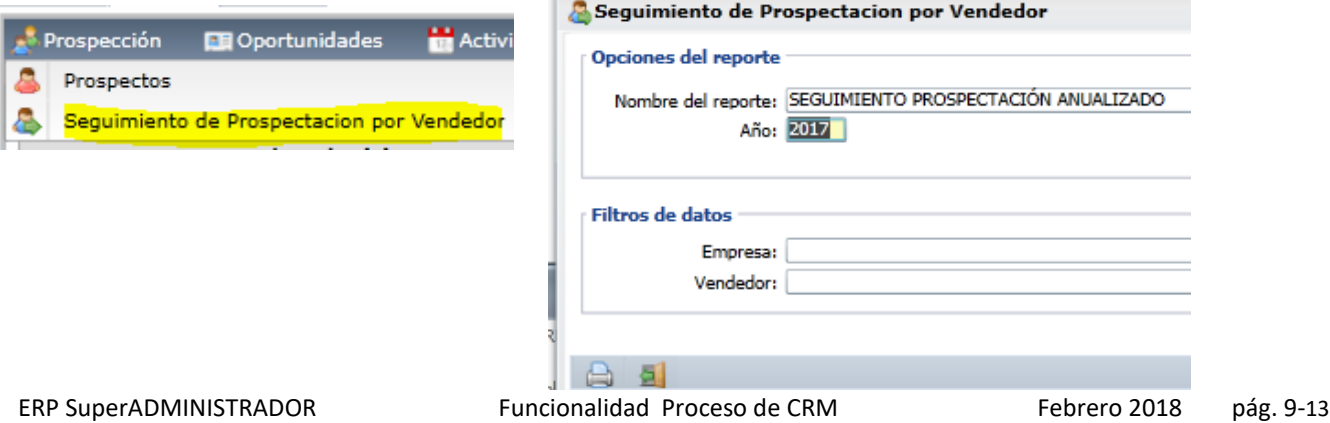

**SuperADMINISTRADO**

Según las meta mensual que tiene asignada el Vendedor de nuevos prospectos en este reporte se comparan para todo un año las metas mensuales contra el número real de prospectos realizados. Indique el Nombre del reporte y los filtros de datos o deje en vacío para Todos. Seleccionar icono de impresora para imprimir. Un ejemplo de este reporte se muestra a continuación.

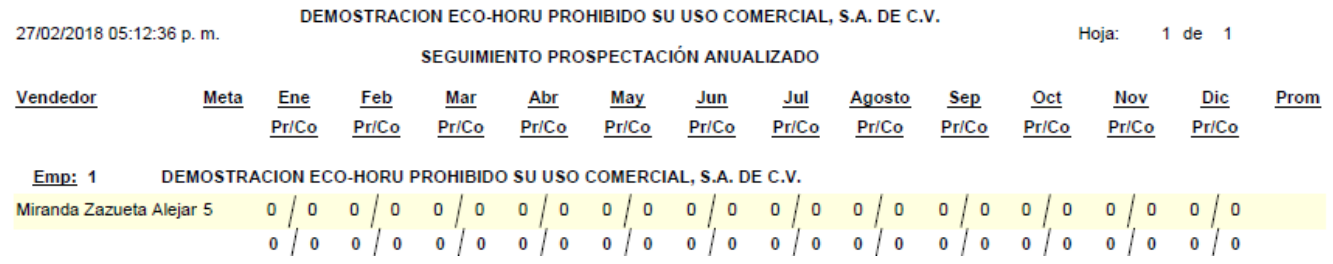

**5. Oportunidades**

#### **5.1 Etapas y SubEtapas**

**R**

#### En **CRM** entrar a **Oportunidades / Etapas y SubEtapas**.

#### **Alta de Etapas**

Cada uno de los rubros de productos de la Empresa que se van a prospectar, se definen como Etapas, por ejemplo: 1 Venta de SuperSISTEMAS, 2 Venta de Equipo de Cómputo.

Seleccionar **Etapa:** . En la ventana que se abre dar de alta las Claves y Nombres de la Etapas. Al terminar dar clic en botón Salir.

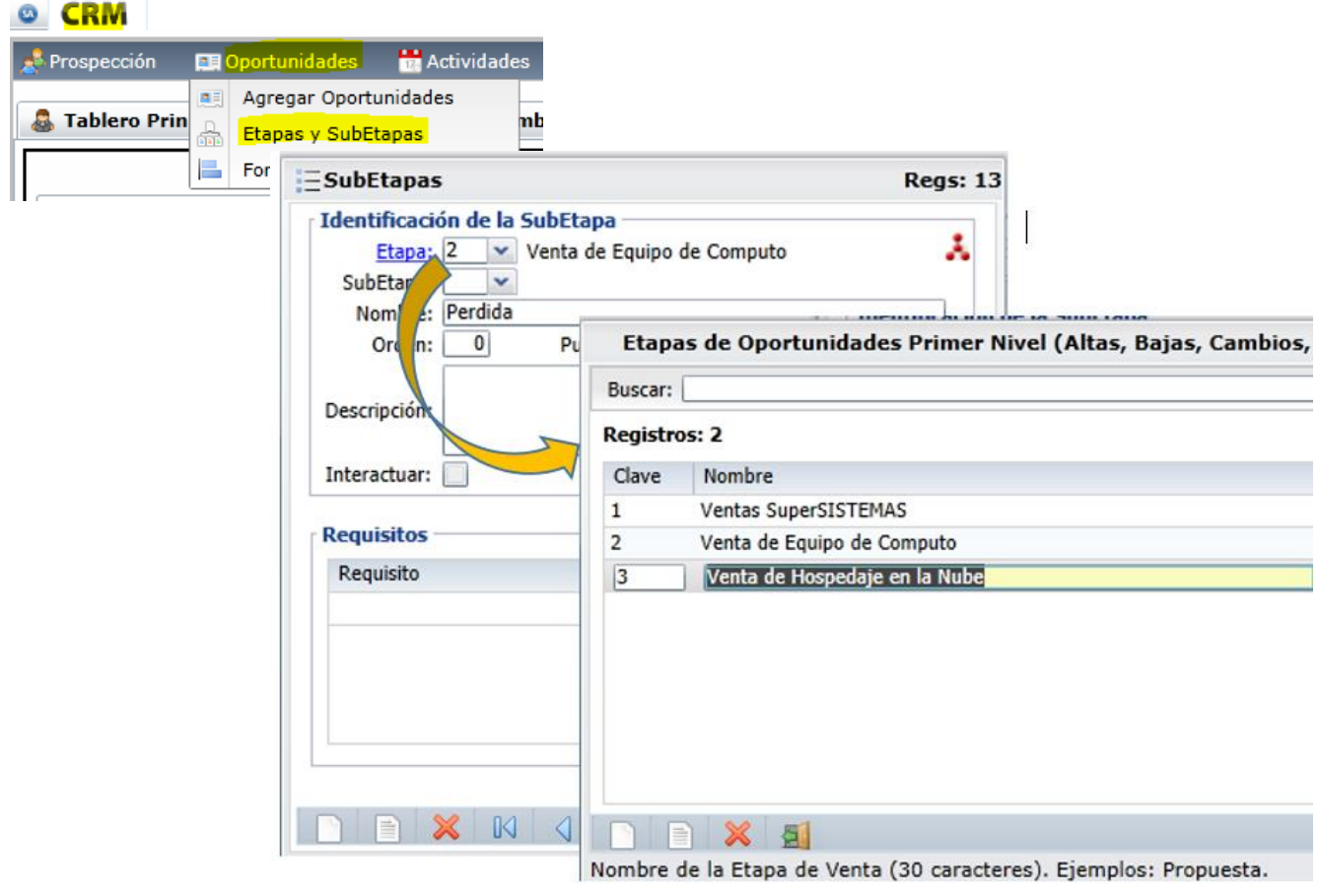

ERP SuperADMINISTRADOR Funcionalidad Proceso de CRM Febrero 2018 pág. 9-14

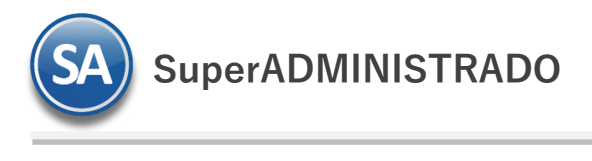

#### **Alta de SubEtapas**

Seleccionar la Etapa, en SubEtapa dejar en blanco si es una Fase dentro de la Etapa o capturar la Clave de la SubEtapa. Capturar **Nombre**, **Orden**, **Puntaje**, **Descripción**, **casilla de interactuar**, **Días** de duración y los **Requisitos** para cumplir con la Fase o SubEtapa.

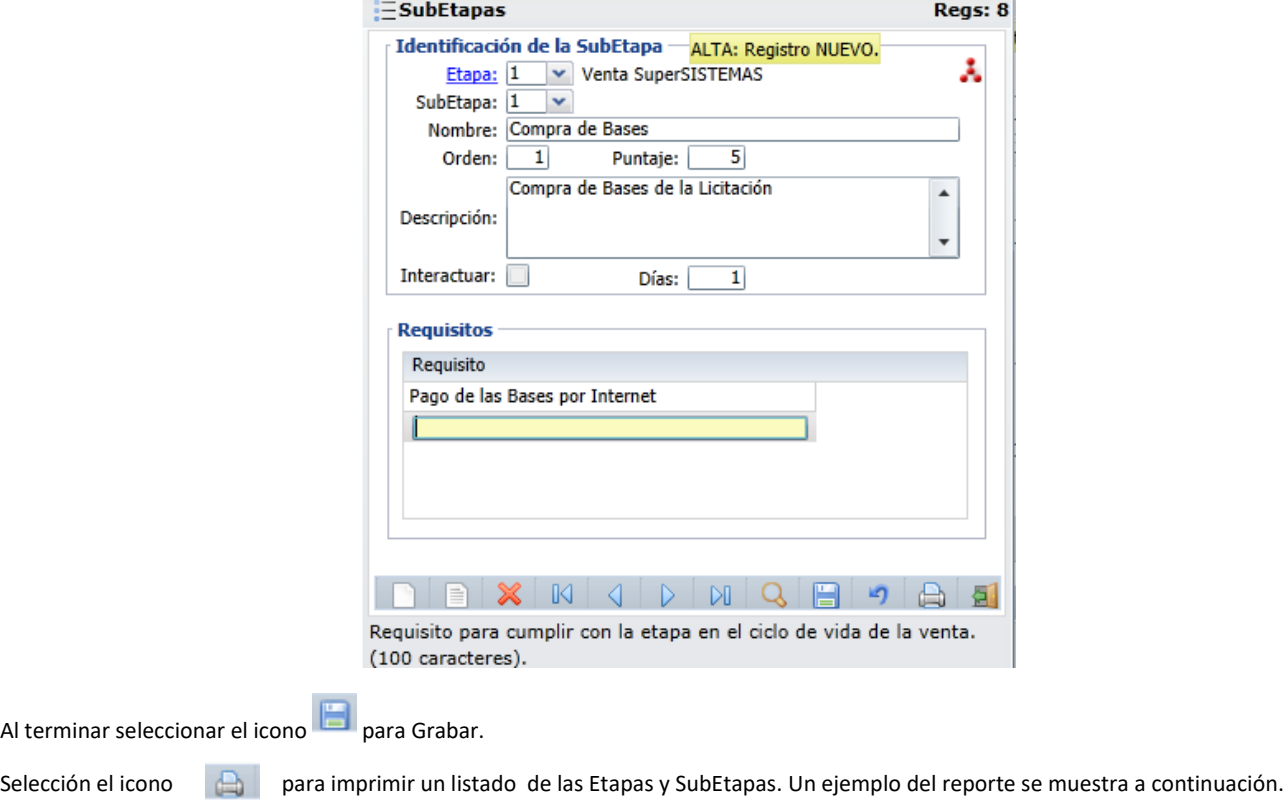

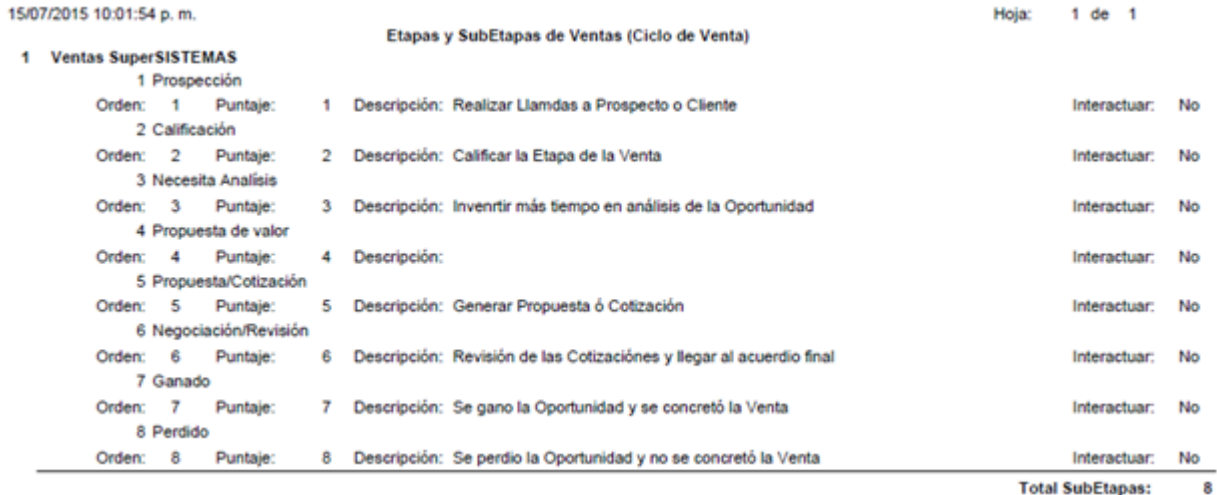

## C.

**SuperADMINISTRADO**

#### <span id="page-15-0"></span>**5.2 Agregar Oportunidades**

**R**

- ✓ Contiene todas aquellas oportunidades informadas por el equipo de ventas permitiendo perfilar el embudo y hacer proyecciones precisas acerca de las ventas futuras de la Empresa
- ✓ Gestionar las actividades necesarias para convertir oportunidades de negocio en negocios reales. El agente de marketing podrá actualizar la información de la oportunidad a lo largo del proceso de evaluación y compra del Cliente.

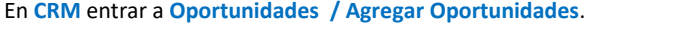

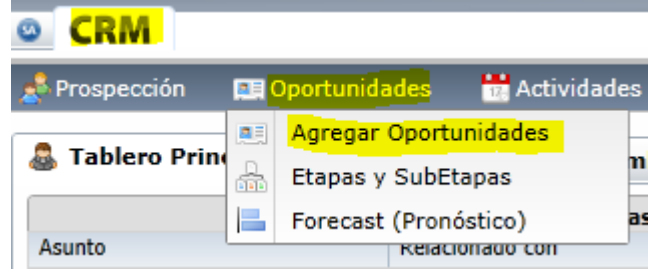

Seleccionar **Empresa**, **Sucursal**, automáticamente se asigna el **Usuario**, capturar el **Código de Oportunidad** y el **Nombre**. En esta pantalla se muestran 7 pestañas.

En la **Pestaña Generales** están los datos relevantes de la Oportunidad. Capturar Cliente, Tipo de Crédito, Monto de la Oportunidad, Tipo, Probabilidad de Venta (porcentaje), Moneda, Clase, la Utilidad Estimada (porcentaje). El sistema calcula la Utilidad Global.

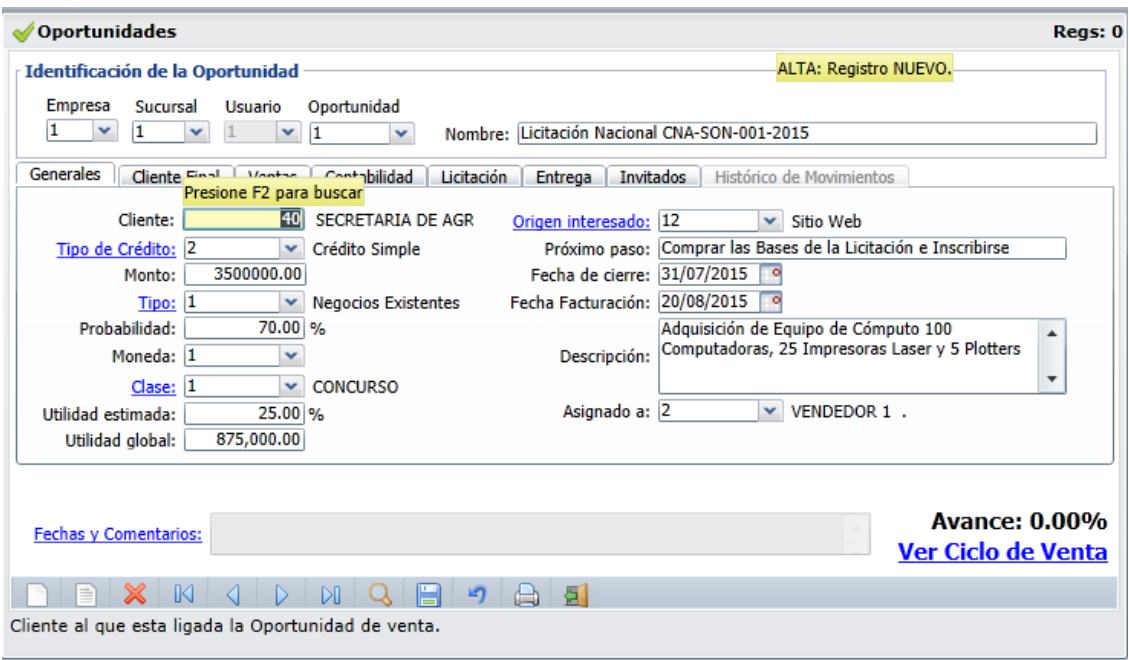

En Origen Interesado seleccionar la fuente de donde se conoció la Oportunidad. En Próximo Paso describir cuál es el siguiente paso para el seguimiento. Capturar la Fecha de Cierre y la Fecha de Facturación (oportunidad ganada) y la Descripción general de la Oportunidad. En Asignado a, seleccionar la persona responsable a quien se le asigna la gestión. Es importante que se llenen todos los datos de esta pantalla ya que nos permite tener un panorama global de la oportunidad.

**Avance**: Al concluir etapas, subetapas o fases del Ciclo de Ventas se sumariza el valor que se les capturó al definirla en Puntaje y se obtiene el porcentaje de Avance que se muestra en la pantalla.

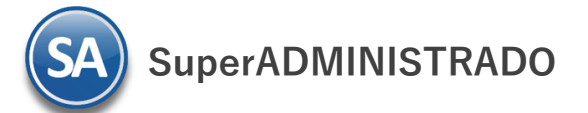

En la parte inferior se muestra el botón *Ver Ciclo de Venta*, que al ser seleccionado presenta las Actividades y SubEtapas con el detalle de lo que se ha hecho y la posición dentro del ciclo donde se encuentra la Oportunidad.

En la **Pestaña Cliente Final** capturar Cliente Final, Rango de Empleados, Segmento**.**

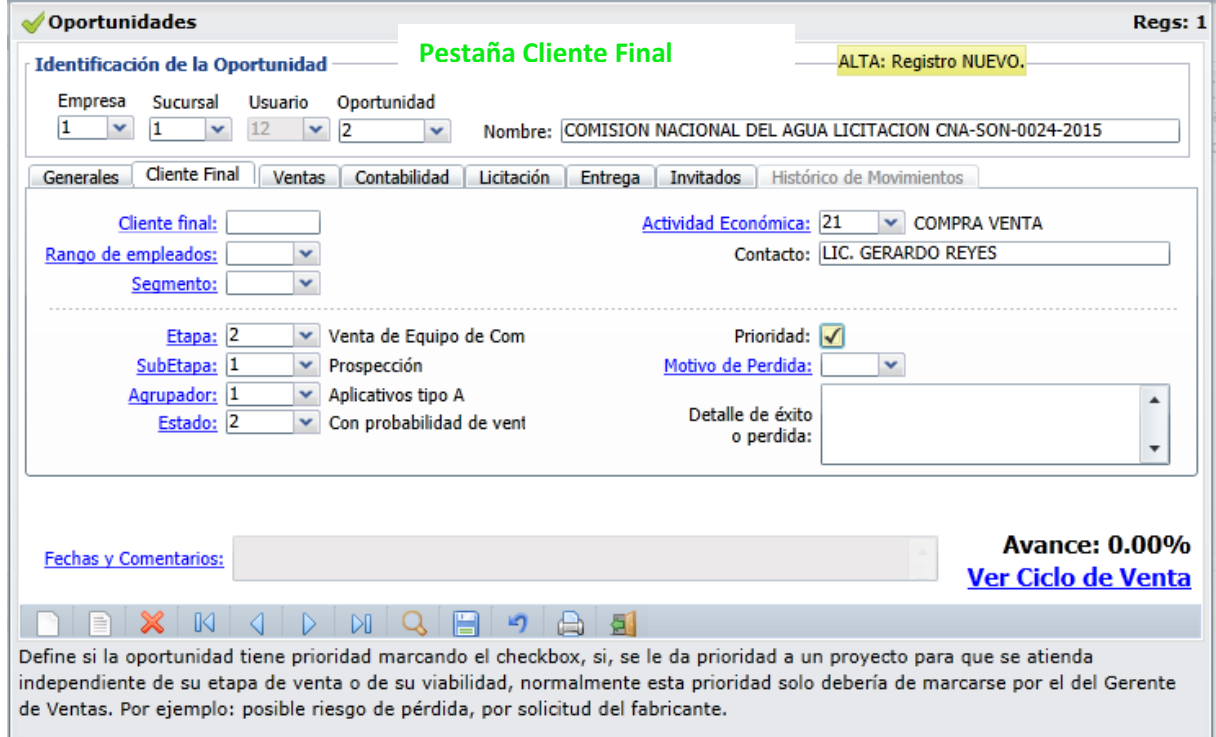

#### **Actualización del Ciclo de Venta**

A continuación se muestran los campos para el seguimiento de la Oportunidad: **Etapa**, **SubEtapa**, **Agrupador** y **Estado**. Cada que se concluye una Fase o SubEtapa, aquí se captura para actualizar el Estado y Avance de la Oportunidad, validándose que sean consecutivas

según el Ciclo de Ventas, y entonces se marca como realizada con el icono

Capturar la Actividad Económica, Contacto. En la casilla de Prioridad se activa cuando se quiere que se le dé prioridad independiente de la Etapa en que se encuentre la Oportunidad, esta activación por lo general es realizada por el Responsable del Área de Ventas.

Cuando ya una Oportunidad está Perdida, entonces en Motivo de Perdida se selecciona la causa. En el campo de Detalle de éxito o perdida se describe el resultado de la Oportunidad.

El apartado de Fechas y Comentarios es para cuando se da de baja la oportunidad quede registrada la fecha y el usuario, o para escribir alguna observación.

**SuperADMINISTRADO**

**R**

# CRM Estrategia de Negocios centrada en el Cliente

En la **Pestaña de Ventas** se capturan los datos de las Autorizaciones Técnicas y Financieras de la Oportunidad y la Cantidad Estimada de Presupuesto.

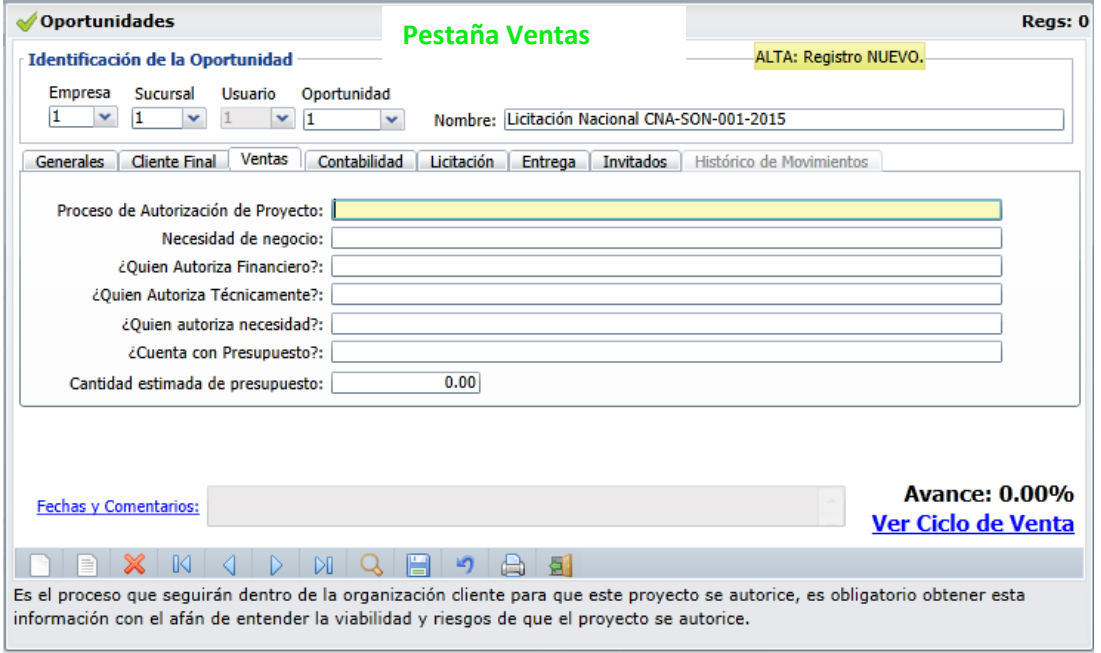

En la **Pestaña de Contabilidad** se captura la Fecha en que se realizó el gasto, el Concepto y el Monto.

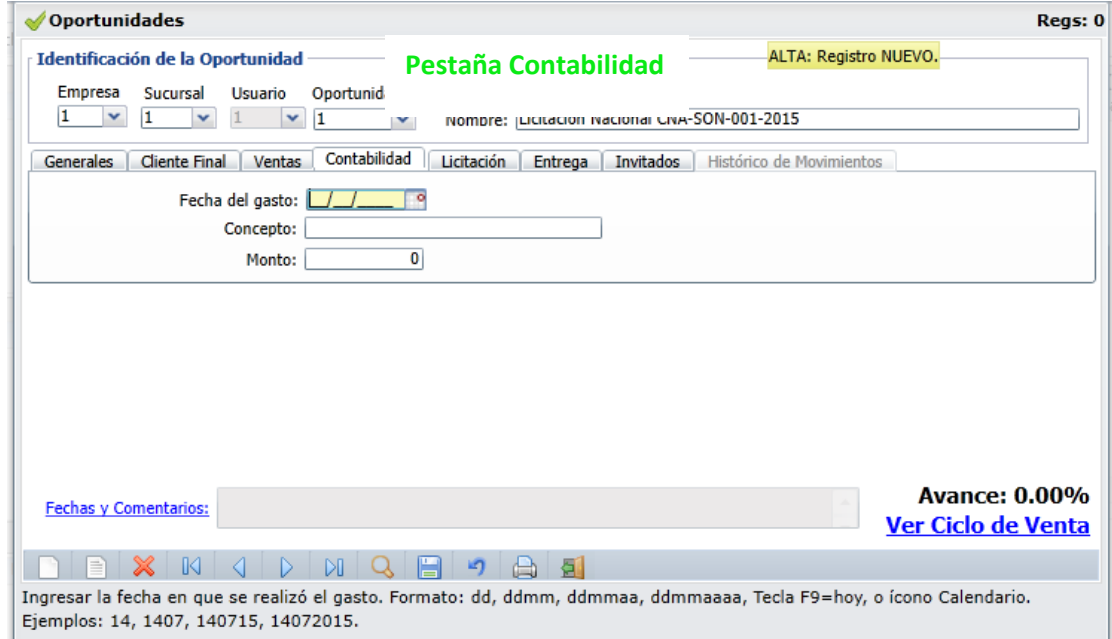

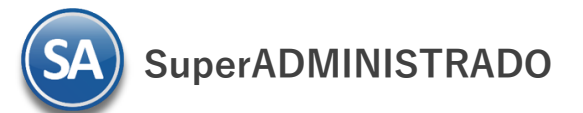

# CRM Estrategia de Negocios centrada en el Cliente

La **Pestaña de Licitación** se usa cuando la Oportunidad es un Concurso para capturar el Número de Concurso, Fecha de Junta de Aclaraciones, Fecha de Entrega de Propuestas y Fecha de Fallo. En la **Pestaña de Entrega** se capturan los datos para la orden de compra al fabricante/Canal y la Entrega al Cliente. La **Pestaña de Invitados** para seleccionar las personas que intervienen en esta Oportunidad.

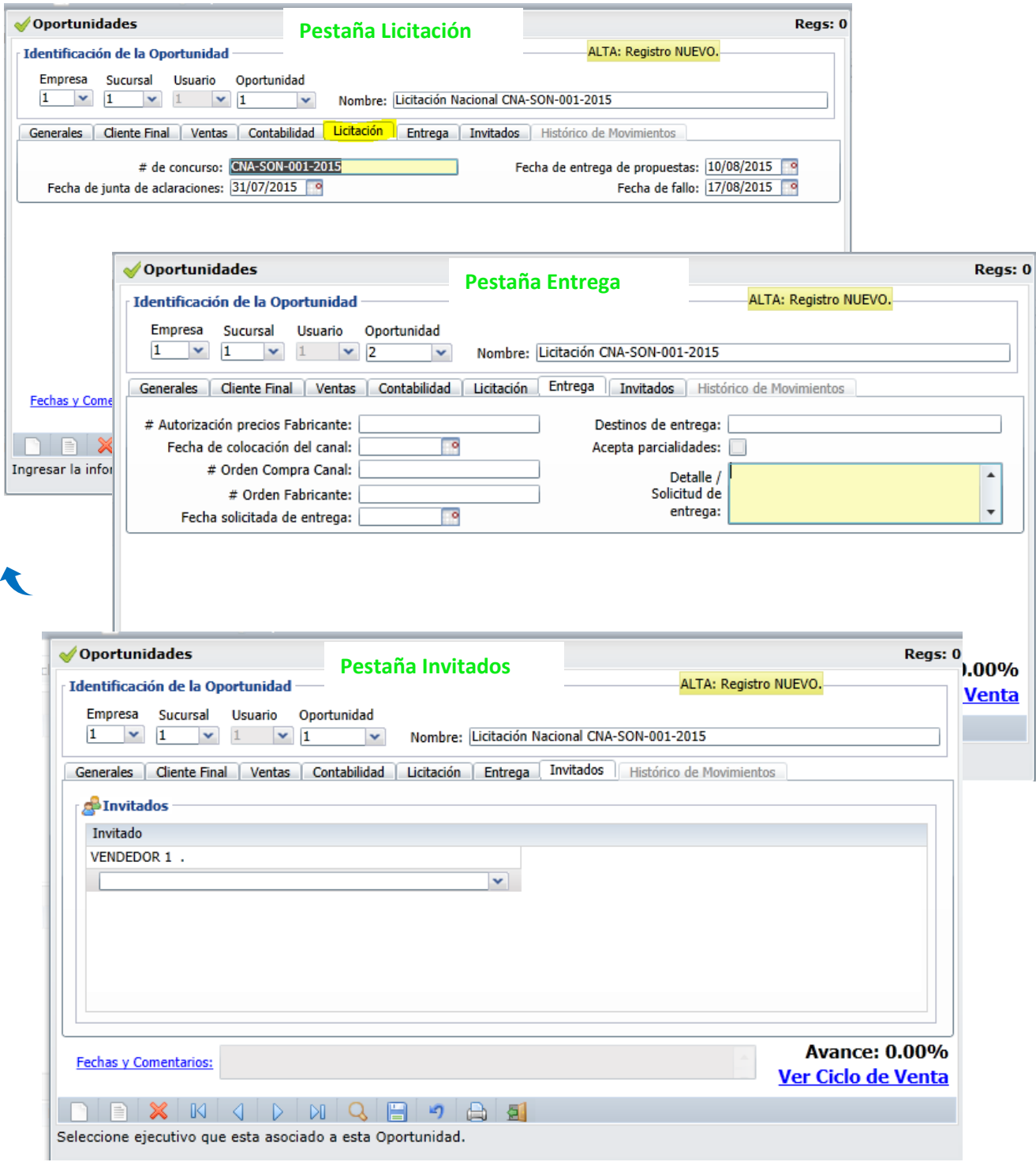

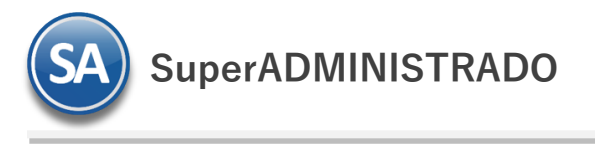

# CRM Estrategia de Negocios centrada en el Cliente

#### **6. Actividades**

En el Menú de Actividades se programan todas las Llamadas, Reuniones y Tareas calendarizadas relacionadas a las Oportunidades, las cuales se van presentando en un Tablero Principal del Usuario para apoyar en la gestión de Mercadotecnia.

#### <span id="page-19-0"></span>**6.1 LLamadas**

En **CRM** entrar a **Actividades / Llamadas.**

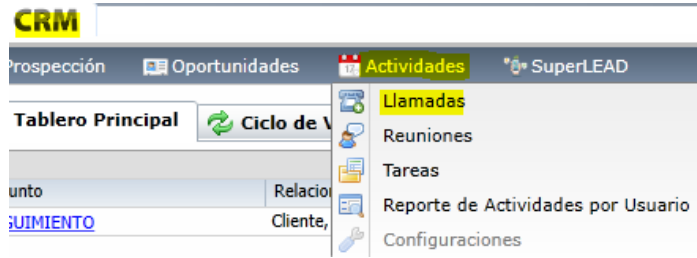

En la pantalla de esta opción se captura el Asunto de la Llamada, Fecha y hora de Inicio, Duración. La casilla de Activa para saber si la llamada esta vigente. En Estado seleccionar si es Saliente o Entrante y en el campo siguiente si fue Planificada, Realizada o No Realizada.

En el dato Relacionado con, seleccionar si es Cliente/Distribuidor, Prospecto u Oportunidad y en el siguiente dato capturar su identificación. En el Tablero Principal se muestran las Llamadas aquí calendarizadas y se indica a quien están relacionadas.

En el Apartado Recordatorios seleccionar para que el sistema avise de que se realice por medio de Correo electrónico, Pantalla y el tiempo antes de la hora de la llamada en que se envie el aviso.

En el apartado de Invitados, seleccionar quien va a estar presente.

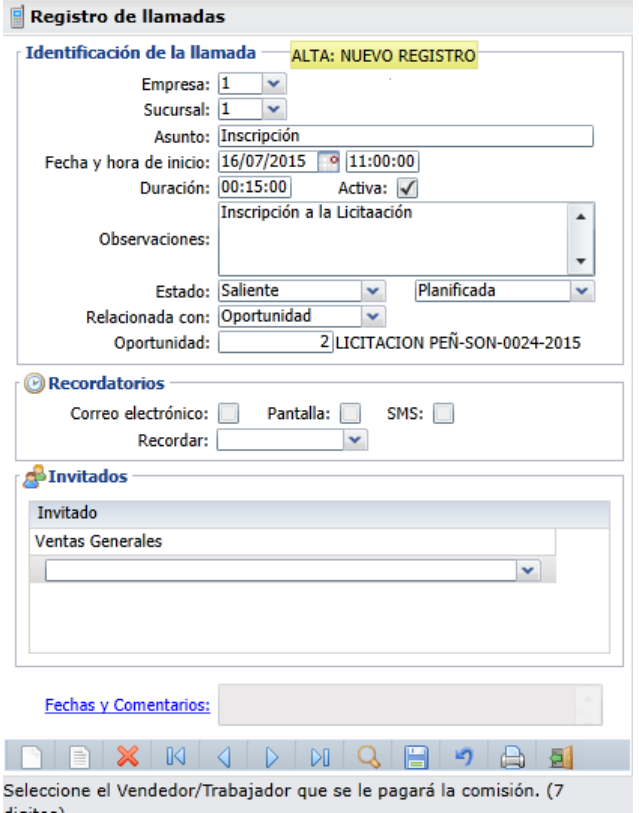

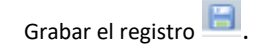

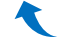

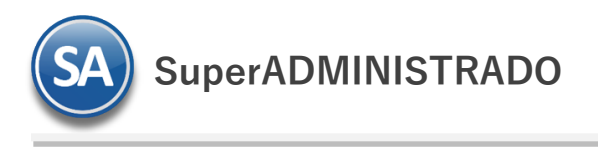

#### <span id="page-20-0"></span>**6.2 Reuniones**

#### En **CRM** entrar a **Actividades / Reuniones.**

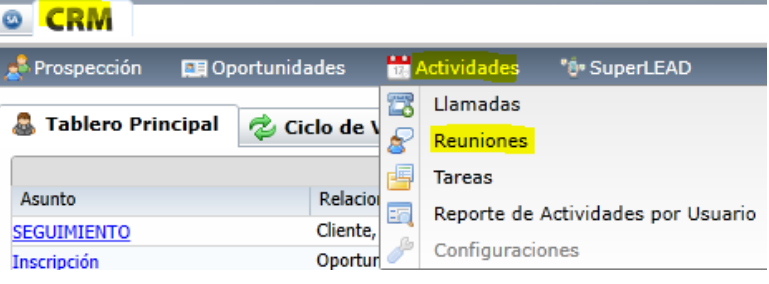

En la pantalla de esta opción se captura el Asunto de la Reunion, Fecha y hora de Inicio y Terminación. En Estado seleccionar si es Planificada, Realizada o No Realizada. En el dato Relacionado con, seleccionar si es Cliente/Distribuidor, Prospecto u Oportunidad y en el siguiente dato capturar su identificación. En el Tablero Principal se muestran las Reuniones aquí calendarizadas y se indica a quien están relacionadas.

En el Apartado Recordatorios seleccionar que el sistema envie un recordatorio por medio de Correo electrónico, Pantalla o SMS y en Recordar seleccionar el tiempo antes de la hora de la Reunión para que se envie el aviso. En el apartado de Invitados, seleccionar quien va a estar presente en la Reunión.

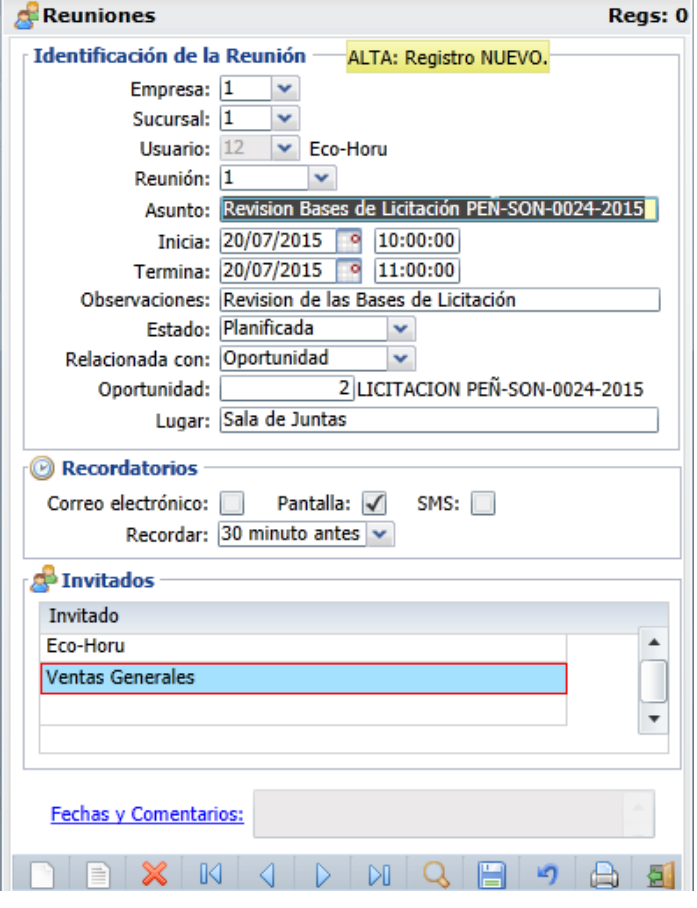

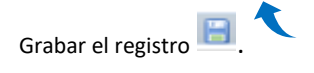

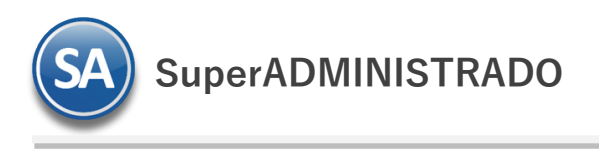

#### <span id="page-21-0"></span>**6.3 Tareas**

#### En **CRM** entrar a **Actividades / Tareas.**

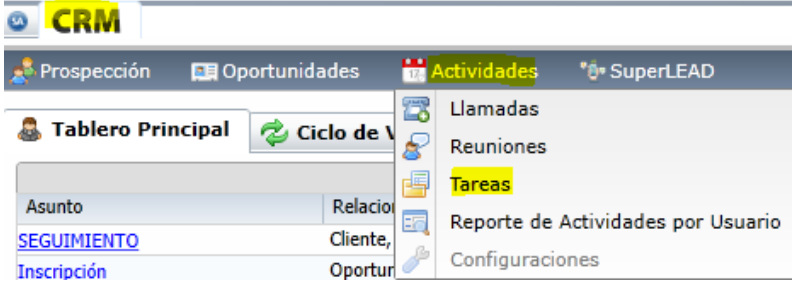

En la pantalla de esta opción se captura el Asunto de la Tarea, Fecha y hora de Inicio y Terminación. En Prioridad seleccione Baja, Media o Alta. En Descripción capturar en que consiste la Tarea. En Estado seleccionar en la ventana (No Iniciada, En Progreso, Completada, Esperando Datos, Diferida).

En el dato Relacionado con, seleccionar si es Cliente/Distribuidor, Prospecto u Oportunidad y en el siguiente dato capturar su identificación. En el Tablero Principal se muestran las reuniones aquí calendarizadas y se indica a quien están relacionadas.

En el Apartado Recordatorios seleccionar que el sistema envie un recordatorio por medio de Correo electrónico, Pantalla o SMS y en Recordar seleccionar el tiempo antes del inicio de la Tarea para que se envie el aviso

En el apartado de Invitados, seleccionar quien va a estar presente en la Reunión.

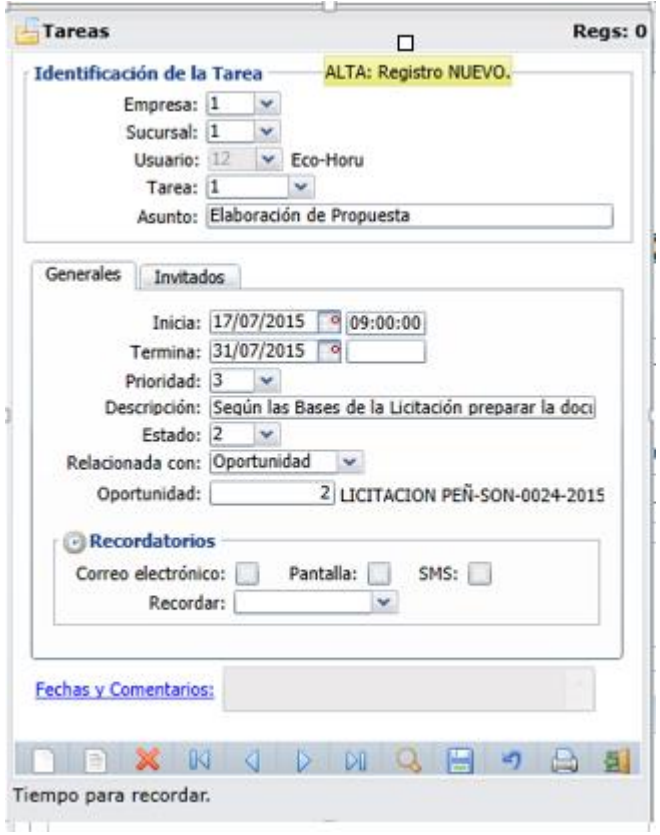

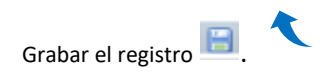

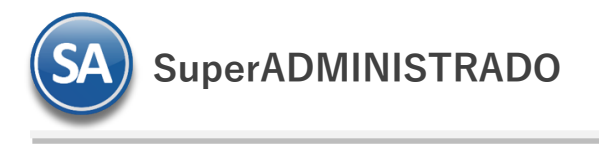

#### <span id="page-22-0"></span>**6.4 Reporte de Actividades por Usuario**

En **CRM** entrar a **Actividades / Reporte de Actividades por Usuario.**

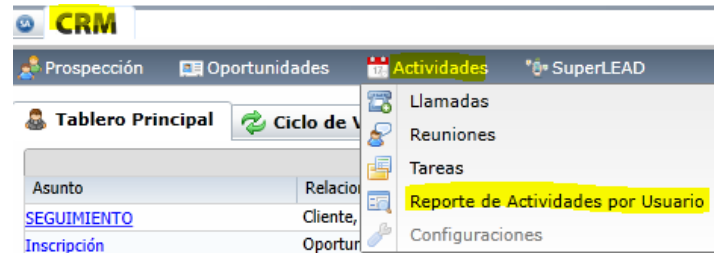

En esta pantalla se tiene opciones para imprimir en un Rango de Fechas las Actividades de todos los Usuarios en todas las Empresas o posibilidad de seleccionar con el Filtro de Datos uno o varios, si se dejan en blanco se asumen todos. Seleccione el Rango de Fechas y los Filtros de Datos, y el icono de Impresión  $\Box$ 

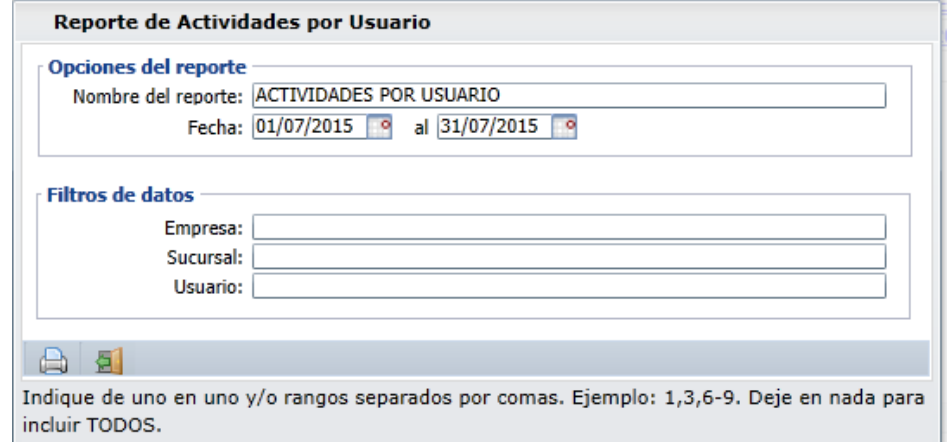

Un ejemplo de este reporte se muestra a continuación.

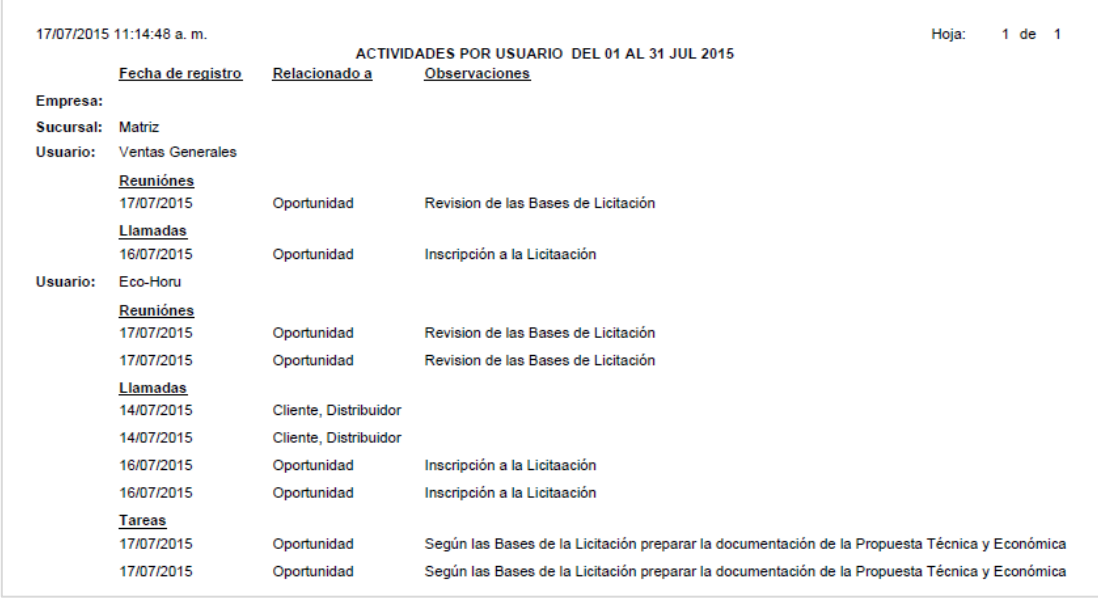

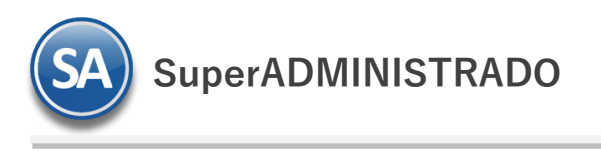

#### **7.1 Tablero Principal**

<span id="page-23-0"></span>En la pantalla Principal de **CRM** se visualiza el Tablero Principal, en la parte izquierda de la pantalla se muestran el detalle de las Actividades y en la parte derecha las Oportunidades.

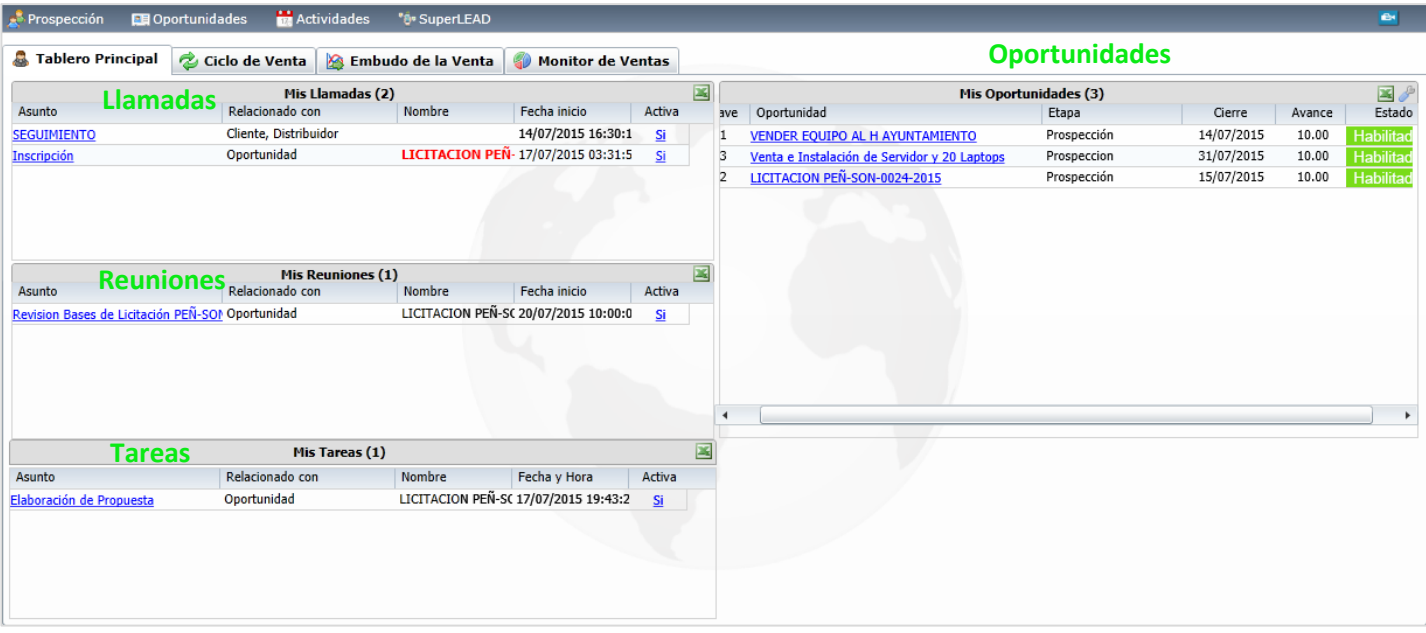

#### **Actividades**

En el Tablero Principal para las Actividades se muestra el Asunto, Relacionada con y el Nombre de identificación, este Nombre se pone en rojo cuando ya la Fecha de inicio es del día de hoy. En la columna Asunto se muestra en color azul la liga para ver el detalle de la actividad.

#### **Oportunidades**

En el Tablero Prinicipal en la sección de Oportunidades se muestran las columnas el Código de la Oportunidad, Nombre, SubEtapa en que se encuentra dentro del Ciclo de Ventas, Fecha de Cierre, el Avance en porcentaje y el Estado (Habilitado, No Habilitada).

El Nombre de la Oportunidad se muestra en color azul y al hacer clic sobre él.

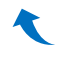

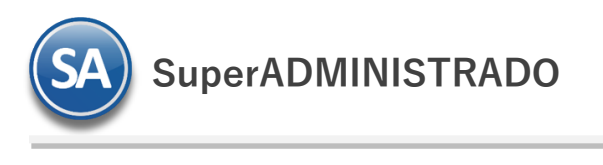

#### **7.2 Ciclo de Venta**

<span id="page-24-0"></span>En el Tablero Principal al hacer clic sobre el Nombre de una Oportunidad se muestra su Ciclo de Venta. Se filtran todas las Actividades y se muestran las SubEtapas y el Avance en cada de una ellas.

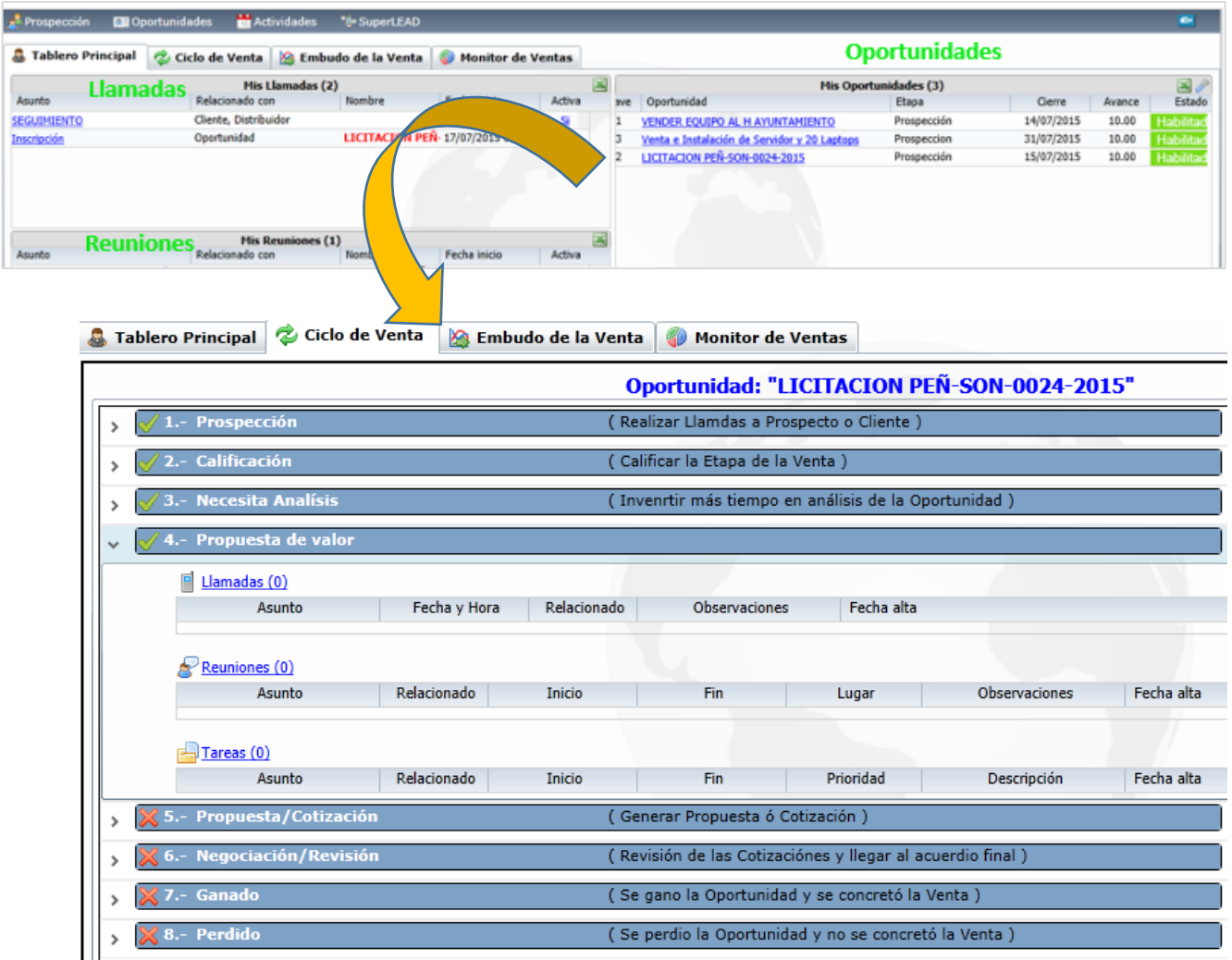

Para obtener un reporte de la Oportunidad seleccionar el icono de Impresión  $\bigoplus$ .

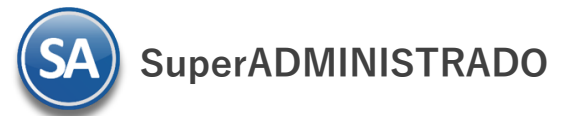

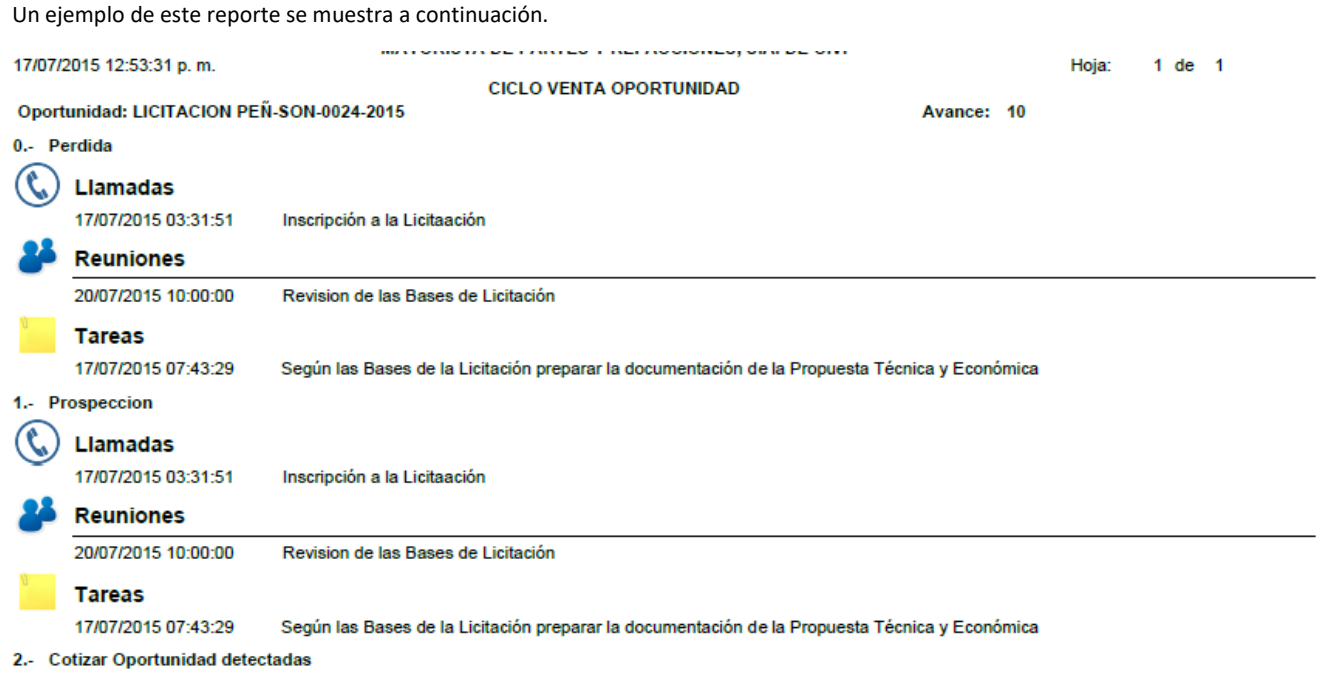

- 3.- Seguimiento a la Cotización
- 4.- Ganada

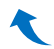

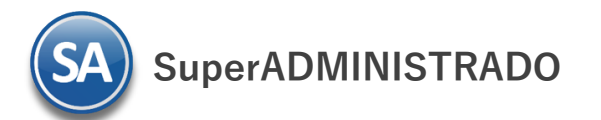

#### **7.3 Embudo de Venta**

<span id="page-26-0"></span>Entrar en CRM en el Tablero Principal seleccionar Embudo de la Venta. Esta opción permite visualizar gráficamente para el Ciclo de Ventas de una Etapa cual es la distribución y cantidad en cada una de las SubEtapas que se les está dando seguimiento ya sean Prospectos, Clientes/Distribuidores u Oportunidades.

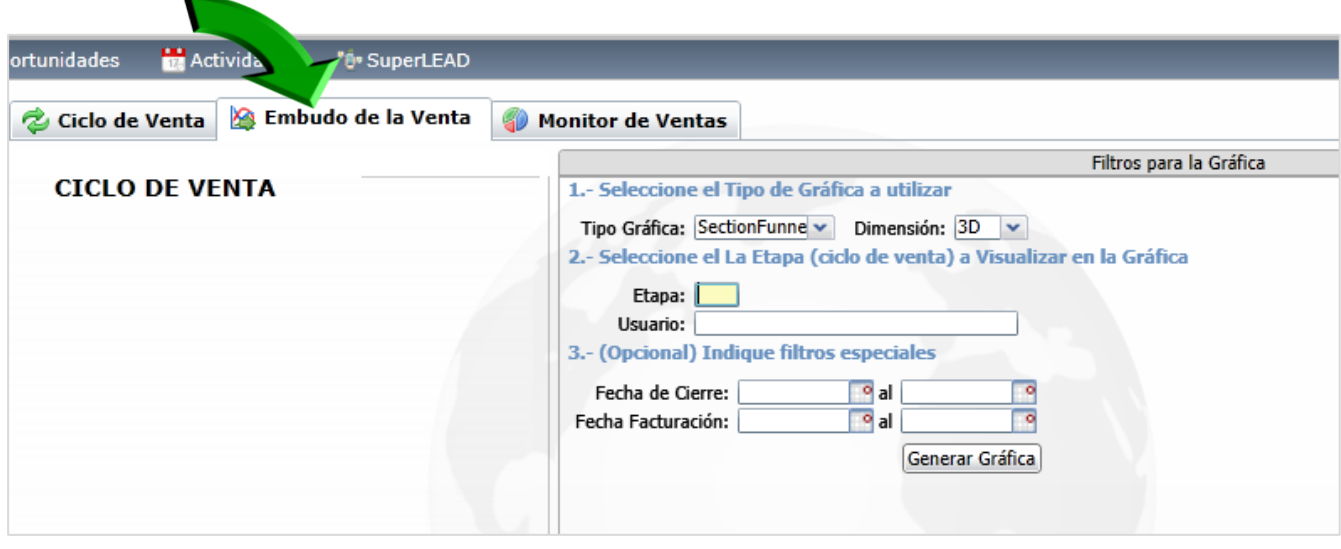

Seleccionar el Tipo de Grafica y la Dimensión (2D, 3D). Seleccionar la Etapa (Ciclo de Venta) que se desea visualizar, el Usuario o Todos y opcionalmente los Filtros Especiales de Fecha de Cierre y Fecha de Facturación. Seleccionar el icono **Generar Gráfica**. Un ejemplo se muestra a continuación.

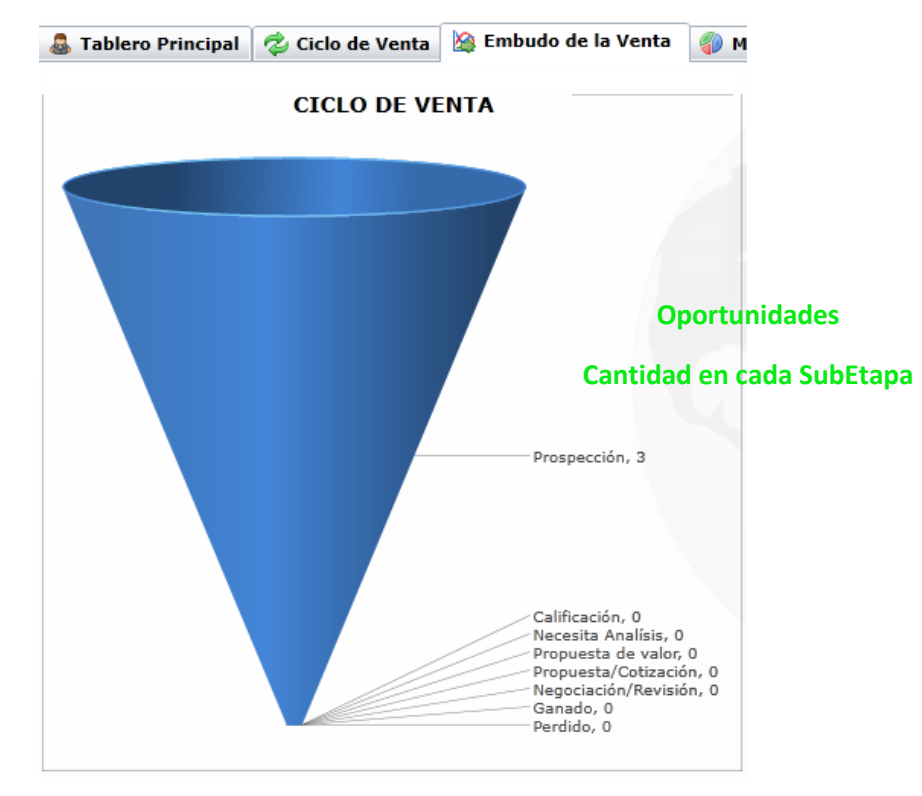

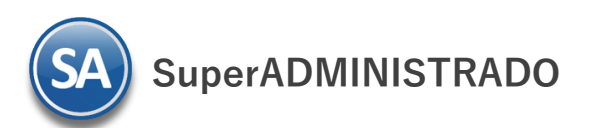

#### <span id="page-27-0"></span>**7.4 Monitor de Ventas**

Seleccionar en la Pantalla Principal de **CRM** el botón **Monitor de Ventas**. En esta opción se visualiza gráficamente las Ventas de una Empresa seleccionada por distintos rubros en un Rango de Fechas, con opción de comparar este período con otro período seleccionado.

En este monitor se muestran cuatro secciones: Ventas por Líneas, Ventas por Categorías, Ventas por Sucursal y Ventas por Vendedor.

En cada una de estas secciones se tiene opción para seleccionar el tipo de Gráfica. Seleccionar el Rango de Fechas y el Período si se va a Comparar con el primero.

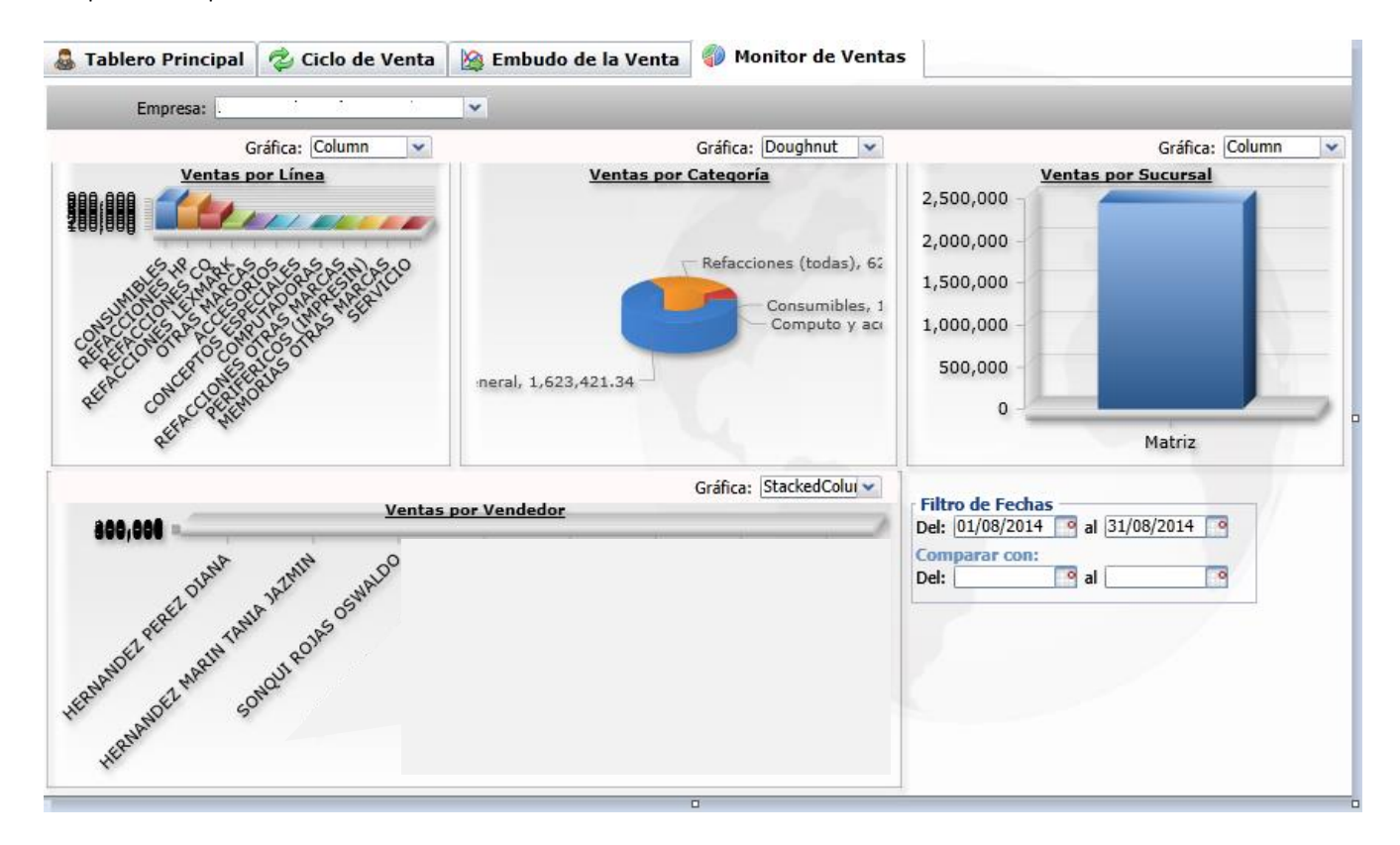

С